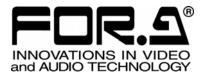

# OPERATION MANUAL

# MV-410HS Multi Viewer

MV-410HS Command MV-410HS Layout Editor MV-410HS Live Viewer MV-410HS Web Browser Layout Editor Tutorial

4<sup>th</sup> Edition

FOR-A COMPANY LIMITED

# **Operation Manuals**

| 1. | MV-410HS               | •       •       •       •       •       •       •       •       •       •       •       •       •       •       •       •       •       •       •       •       •       •       •       •       •       •       •       •       •       •       •       •       •       •       •       •       •       •       •       •       •       •       •       •       •       •       •       •       •       •       •       •       •       •       •       •       •       •       •       •       •       •       •       •       •       •       •       •       •       •       •       •       •       •       •       •       •       •       •       •       •       •       •       •       •       •       •       •       •       •       •       •       •       •       •       •       •       •       •       •       •       •       •       •       •       •       •       •       •       •       •       •       •       •       •       •       •       •       • | 37 pages |
|----|------------------------|----------------------------------------------------------------------------------------------------|----------|
| 2. | MV-410HS Command       |                                                                                                    | 29 pages |
| 3. | MV-410HS Layout Editor |                                                                                                    | 37 pages |
| 4. | MV-410HS Live Viewer   |                                                                                                    | 14 pages |
| 5. | MV-410HS Web Browser   |                                                                                                    | 8 pages  |
| 6. | Layout Editor Tutorial |                                                                                                    | 15 pages |

MV-410HS Command, Layout Editor, Live Viewer, and Web Browser operation manuals, and Layout Editor Tutorial are supplied in the attached CD-ROM.

### **Important Safety Warnings**

### [Power]

| Caution | Operate unit <b>only</b> on the specified supply voltage.                                                                                                    |
|---------|----------------------------------------------------------------------------------------------------|
|         | Disconnect power cord by connector only. <b>Do not</b> pull on cable portion.                                                                                                    |
| Stop    | <b>Do not</b> place or drop heavy or sharp-edged objects on power cord. A damaged cord can cause fire or electrical shock hazards. Regularly check power cord for excessive wear or damage to avoid possible fire / electrical hazards. |

### [Grounding]

| Caution | Ensure unit is properly grounded at all times to prevent electrical shock hazard.                   |
|---------|----------------------------------------------------------------------------------------------------|
| Hazard  | <b>Do not</b> ground the unit to gas lines, units, or fixtures of an explosive or dangerous nature. |
| Caution | Ensure power cord is firmly plugged into AC outlet.                                                 |

### [Operation]

| Hazard | <b>Do not</b> operate unit in hazardous or potentially explosive atmospheres. Doing so could result in fire, explosion, or other dangerous results.                                         |
|--------|----------------------------------------------------------------------------------------------------|
| Hazard | <b>Do not</b> allow liquids, metal pieces, or other foreign materials to enter the unit. Doing so could result in fire, other hazards, or unit malfunction.                                 |
|        | If foreign material does enter the unit, turn power off and disconnect power cord <b>immediately.</b> Remove material and contact authorized service representative if damage has occurred. |

### [Transportation]

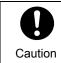

**Handle** with care to avoid shocks in transit. Shocks may cause malfunction. When you need to transport the unit, use the original packing materials or alternate adequate packing.

### [Circuitry Access]

|        | <b>Do not</b> remove covers, panels, casing, or access circuitry with power applied to the unit! Turn power off and disconnect power cord prior to removal. Internal servicing / adjustment of unit should only be performed by qualified personnel.                                                |
|--------|----------------------------------------------------------------------------------------------------|
| Stop   | <b>Do not</b> touch any parts / circuitry with a high heat factor.<br>Capacitors can retain enough electric charge to cause mild to serious shock, even<br>after power is disconnected. Capacitors associated with the power supply are<br>especially hazardous. Avoid contact with any capacitors. |
| Hazard | Unit <b>should not</b> be operated or stored with cover, panels, and / or casing removed.<br>Operating unit with circuitry exposed could result in electric shock / fire hazards or<br>unit malfunction.                                                                                            |

### [Potential Hazards]

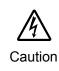

If abnormal smells or noises are noticed coming from the unit, turn power off immediately and disconnect power cord to avoid potentially hazardous conditions. If problems similar to above occur, contact authorized service representative **before** attempting to again operate unit.

### [Consumables]

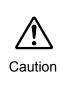

The consumables used in unit must be replaced periodically. For further details on which parts are consumables and when they should be replaced, refer to the specifications at the end of the Operation Manual. Since the service life of the consumables varies greatly depending on the environment in which they are used, they should be replaced at an early date. For details on replacing the consumables, contact your dealer.

### [Rubber Feet]

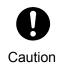

If this product has come with rubber feet attached by screws, do not insert the screws again without rubber feet after removing the rubber feet and screws. It may cause damage to the internal circuits or components of the unit. To install the rubber feet again to the unit, do not use other than the supplied rubber feet and screws.

# **Upon Receipt**

### Unpacking

MV-410HS units and their accessories are fully inspected and adjusted prior to shipment. Operation can be performed immediately upon completing all required connections and operational settings.

Check your received items against the packing lists below.

| ITEM                                         | QTY   | REMARKS                                                                                                    |  |
|----------------------------------------------|-------|----------------------------------------------------------------------------------------------------|--|
| MV-410HS                                     | 1     |                                                                                                    |  |
| AC Cord                                      | 1 set | One AC cord, and one AC cord retaining clip                                                                                                    |  |
| Rack Mount Brackets                          | 1 set | EIA standard type                                                                                                    |  |
| Operation Manual                             | 1     | This manual (Layout Editor, Command, Live<br>Viewer, and Web Browser Operation<br>Manuals, and Layout Editor Tutorial are<br>included in the attached CD-ROM.) |  |
| Layout Editor / Dedicated<br>Viewer Software | 1     | CD-ROM                                                                                                    |  |

### Check

Check to ensure no damage has occurred during shipment. If damage has occurred, or items are missing, inform your supplier immediately.

### Installing AC Cord Retaining Clip

- 1) Securely plug the AC cord into the AC inlet
- 2) Attach Retaining Clip 1 onto the the AC cord.

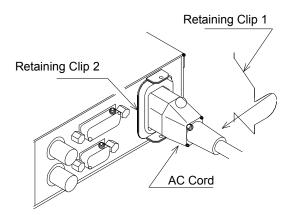

3) Insert the both ends of Retaining Clip 1 into the holes of Retaining Clip 2.

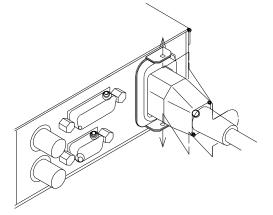

The installation is now complete.

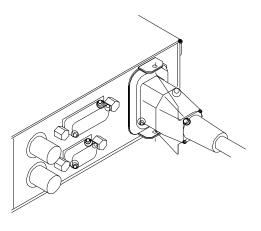

### Font

The font used in this product is the Ricoh Vector Font designed by Ricoh Company Limited.

# **Table of Contents**

| 1. Prior to Starting                             | 1  |
|--------------------------------------------------|----|
| 1-1. Welcome                                     | 1  |
| 1-2. About MV-410HS                              | 1  |
| 1-3. About This Manual                           | 2  |
| 2. Quick Start                                   |    |
| 2-1. Connection                                  |    |
| 2-2. Displaying Image on DVI / RGB Monitor       |    |
| 2-3. Connecting MV-410HS and PC over LAN         |    |
| 2-3-1. PC Network Settings                       |    |
| 2-3-2. Installing MV-410HS Layout Editor         |    |
| 2-3-3. Starting MV-410HS Layout Editor           | 8  |
| 3. Panel Descriptions                            | 9  |
| 3-1. Front Panel                                 | 9  |
| 3-2. Rear Panel                                  | 10 |
| 4. Connection                                    | 11 |
| 4-1. System with DVI Output                      |    |
| 4-2. System with Video Transmission              |    |
| 4-2-1. Network Mode                              | 12 |
| 4-2-1-1. UNICAST Mode                            | 12 |
| 4-2-1-2. MULTICAST Mode                          | 12 |
| 5. Operations                                    | 13 |
| 5-1. Operation at Startup                        | 13 |
| 5-2. Data Initialization                         | 13 |
| 5-3. Displaying Full Screen                      | 13 |
| 5-4. Displaying Split Screens                    | 14 |
| 5-5. REMOTE/TALLY                                |    |
| 5-5-1. Control using REMOTE Connector            |    |
| 5-5-2. ADJ_IN (External Time Adjustment Input)   |    |
| 5-5-3. ADJ_OUT (External Time Adjustment Output) | 16 |
| 6. Screen Display                                | 17 |
| 6-1. Full Screen                                 | 17 |
| 6-2. Split Screen                                |    |
| 6-3. Crop                                        |    |
| 6-4. Audio Level Meter                           | 21 |
| 7. Menu Operations                               | 22 |

| 7-1. Main Menu Screen                      | 22 |
|--------------------------------------------|----|
| 7-2. SYSTEM                                | 24 |
| 7-2-1. INPUT FORMAT                        | 25 |
| 7-3. LAN                                   |    |
| 7-4. SERIAL                                |    |
| 7-5. VERSION                               |    |
| 8. Output Size Test Mode                   |    |
| 9. RS-232C/422/485 Interface               | 30 |
| 9-1. Changing RS-422/RS-485 or Termination | 30 |
| 9-2. RS-232C/422/485 Connector             | 32 |
| 9-3. RS-232C Connection Example            | 33 |
| 10. Troubleshooting                        |    |
| 11. Specifications and Dimensions          | 35 |
| 11-1. Specifications                       | 35 |
| 11-2. Dimensions                           |    |
| Index                                      |    |

# 1. Prior to Starting

### 1-1. Welcome

Congratulations! By purchasing MV-410HS Multi Viewer you have entered the world of FOR-A and its many innovative products. Thank you for your patronage and we hope you will turn to FOR-A products again and again to satisfy your video and audio needs.

FOR-A provides a wide range of products, from basic support units to complex system controllers, which have been increasingly joined by products for computer video based systems. Whatever your needs, talk to your FOR-A representative. We will do our best to be of continuing service to you.

# 1-2. About MV-410HS

The MV-410HS Multi Viewer is a four split-screen multi viewer that accepts four inputs (of HD-SDI, SD-SDI, and Analog Composite signals), resizes the images and display on a single screen. The audio level meter display of embedded audios of each SDI inputs is provided for monitoring the presence of audio signals. Supported video transmission over a network also enables to remotely monitor output images. The provided layout editor allows user to freely arrange the viewer screen layout. The MV-410HS is most suitable for monitoring the system with mixed input of HD-SDI, SD-SDI and analog composite signals.

- > Support for mixed input of HD-SDI, SD-SDI, and Analog composite signals
- > Audio level meter display for HD/SD-SDI embedded audio signals (8ch display)
- > DVI connector for high definision image output
- Video loss detection function
- > Analog clock and Digital clock display
- Border display of two selectable colors (red and green) on each channel frame by external tally intput
- > Title display of up to 16 charactors for each input (alphanumeric and symbol)
- Remote control: Contact inputs, RS-232C/422/485 interface and LAN interface
- Includes layout editor for enabling users to make any changes to split-screen patterns from a computer
- > Redundant power supply option for ensuring the system reliability
- Video transfer at the maximum frame rate of 60fps (By the dedicated viewer software MV-410HS Live Viewer) The maximum frame rate may not be obtained due to the various factors, such as size of transmitted image, JPEG compression rate, connected PC or network environment.

# 1-3. About This Manual

This manual is intended to help the user easily operate this product and make full use of its functions during operations. Before connecting or operating your unit, read this operation manual thoroughly to ensure you understand the product. After reading, it is important to keep this manual in a safe place and available for reference.

#### Font Conventions

The following conventions are used throughout this manual:

- Text enclosed by a square (such as MATT) indicates software **buttons**.
- Text enclosed by square brackets (such as [Ctrl]) indicates the keyboard.
- Shaded text (such as OFF) indicates the setting parameters or values in the menu.

# 2. Quick Start

This chapter describes the basic operations to set up the system for your MV-410HS multi viewer. Refer to the section given for each operation you may need more details, if necessary.

# 2-1. Connection

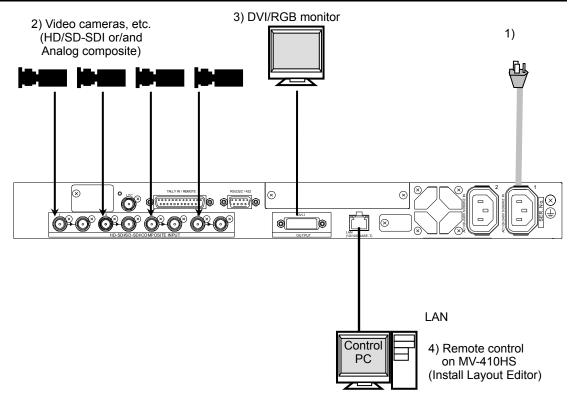

- 1) Connect the MV-410HS to an AC power source using the supplied accessory cord.
- 2) Connect the signal source device(s) to the left connector(s) of each set of 1 to 4 HD-SDI/SD-SDI/COMPOSITE INPUT connectors to supply input signal(s). The right connectors are for active through outputs which we are not using now.
- 3) Connect a DVI monitor or an analog RGB monitor. (You need an adaptor to connect an analog RGB monitor.)
- 4) Connect a PC which you are going to use to edit layout by installing the supplied Layout Editor. In the figure above the shown connection is for the LAN interface that you need for Layout Editor operation.

The system requirements for the PC is shown in section 1-2. "System Requirements" in the MV-410HS Layout Editor Operation Manual.

# 2-2. Displaying Image on DVI / RGB Monitor

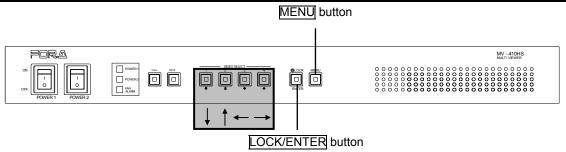

1) Checking Monitor Display of Output Image

Turn on the power switch on the MV-410HS front panel. When power switch is turned on, the output image is displayed on the DVI/RGB monitor. Is the image displayed on the monitor? Follow the steps given for each case.

\* The output screen size is set to 1920 x 1200 in 60Hz at the factory.

If your case is a) or b), perform the next 2) "Adjusting Display using Output Size Test Mode".

- a) No display or incorrect display (flickers, distorted, inverted color, etc.)
- b) You want to check other formats on the monitor display.
- c) If display is correct, no need to give any adjustments. Go to the next section 2-3. "Connecting MV-410HS and PC over LAN."
- 2) Adjusting Display using Output Size Test Mode

Power off the MV-410HS, and then hold down the LOCK and turn the power switch on. The blue test screen as shown below appears. The format used before the last powering off is employed. (The factory default is set to 1920x1200/60.) The LEDs of 1 to 4, LOCK, MENU, FULL, and SPLIT on the front panel indicate the currently employed format as shown in the following table 'Front Panel LED Indication and Setting Value Order'.

#### **Output Screen**

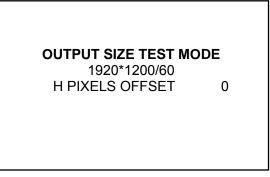

#### • No Display or Incorrect Display

If the test screen is not displayed on the DVI/RGB monitor, or it is displayed but flickers, distorted, or its color is reversed, then, adjust the H PIXELS OFFSET value using buttons on the front panel.

\* The factory default is set to 0 PIXEL for every format.

#### IMPORTANT

Use this "H PIXELS OFFSET" setting for testing the monitor display. Set H PIXELS OFFSET to 0 pixel for operating the MV-410HS.

Press the D button to change the H PIXELS OFFSET value backwards, or press the button to change the value forward (Minimum -4 pixels to maximum 4 pixels). It may be difficult to know the H PIXELS OFFSET value which is currently selected when there is no display on the monitor. In this case, press both arrow buttons one at a time consecutively 8 times and see if the image is displayed correctly. If you still cannot get the correct display, the monitor may not support any of those formats. Check the supported formats on the specifications of the DVI/RGB monitor.

- Checking other formats (Not necessary if you do not need to change the format.)
  - a) Checking other output screen sizes Change the output screen size using and buttons on the front panel. The output screen size is changed in the order shown in the following 'Output Screen Size' table. If
  - b) Checking other output frequencies

Press the ENTER button on the front panel to change output frequencies. The output frequency is changed in the order shown in the following 'Output Frequency' table by every press on the ENTER button. If the image is not properly displayed, adjust the display by the procedure described in the previous 'No display or Incorrect Display' or 'Checking other output screen sizes', and see if you can get a correct display. \* Pressing the MENU button will start up the MV-410HS and also store the adjustments.

the image is not properly displayed, adjust the display by the procedure described in the previous 'No display or Incorrect Display', and see if you can get a correct display.

3) After completing all adjustments

Press the MENU button to resume the MV-410HS start up.

\* The settings made for the H PIXELS OFFSET and output frequency are stored. However, the settings made for the output size are not stored. To change the output sizes, change the output size settings in the Layout Editor.

| (1) Output Screen Size |       |             |       |       |       |       |
|------------------------|-------|-------------|-------|-------|-------|-------|
|                        | Order | Screen size | 3     | 4     | LOCK  | MENU  |
|                        | 1     | 1280 x 1024 | Flash | Flash | Flash | Flash |
|                        | 2     | 1360 x 768  | Flash | Flash | Flash | Lit   |
|                        | 3     | 1600 x 1200 | Flash | Flash | Lit   | Flash |
|                        | 4     | 1920 x 1200 | Flash | Flash | Lit   | Lit   |
|                        | 5     | 1440 x 900  | Flash | Lit   | Flash | Flash |
|                        | 6     | 1680 x 1050 | Flash | Lit   | Flash | Lit   |
|                        | 7     | 1920 x 1080 | Flash | Lit   | Lit   | Flash |
|                        | 8     | 1280 x 720  | Flash | Lit   | Lit   | Lit   |

#### Front Panel LED Indication and Setting Value Order

(2) Output Frequency

| -1- | out requerey |           |       |       |       |       |
|-----|--------------|-----------|-------|-------|-------|-------|
|     | Order        | Frequency | FULL  | SPLIT | 1     | 2     |
|     | 1            | 60Hz      | Flash | Flash | Flash | Flash |
|     | 2            | 59.94Hz   | Flash | Flash | Flash | Lit   |
|     | 3            | 50Hz      | Flash | Flash | Lit   | Flash |

# 2-3. Connecting MV-410HS and PC over LAN

Connect the MV-410HS and a PC (on which you are going to install the Layout Editor) over a LAN interface. This setting example shows the case when connecting to the MV-410HS with the default settings. The MV-410HS default settings are shown below.

| ID                 | ROOT          |
|--------------------|---------------|
| PASSWORD           | 00000         |
| IP address         | 192. 168. 0.1 |
| Subnet mask length | 24            |
| Gateway            | 0.0.0.0       |

### 2-3-1. PC Network Settings

The PC network settings need to match that of the MV-410HS. The procedure for making the network settings at the PC vary depending on the OS, so refer to the OS manual for details.

#### 1) Setting in Windows XP with the default Start menu setting

Click Start on the taskbar, open [Control Panel], and double-click "Network Connections". Right-click "Local Area Connection" icon to open [Properties] window. Double-clicking "Internet Protocol (TCP/IP)" under the [General] tab opens the [Internet Protocol (TCP/IP) Properties] window. Make the settings as shown in the example below. Make a note of the settings before changing them in case you need to return the IP address to its original settings later.

|                   | Internet Protocol (TCP/IP) Pro                                                                              | perties               | 2                                                            |  |
|-------------------|----------------------------------------------------------------------------------------------------|-----------------------|--------------------------------------------------------------|--|
|                   | General                                                                                                    |                       |                                                              |  |
|                   | You can get IP settings assigned au<br>this capability. Otherwise, you need<br>the appropriate IP settings. |                       |                                                              |  |
|                   | ○ <u>0</u> btain an IP address automati                                                                     | cally                 |                                                              |  |
|                   | • Use the following IP address:                                                                             |                       |                                                              |  |
|                   | IP address:                                                                                                 | 192 . 168 . 000 . 200 |                                                              |  |
|                   | S <u>u</u> bnet mask:                                                                                       | 255 . 255 . 255 . 0   |                                                              |  |
|                   | <u>D</u> efault gateway:                                                                                    |                       |                                                              |  |
|                   | O Obtain DNS server address au                                                                              | itomatically          |                                                              |  |
|                   | Output Server ● ● ● ● ● ● ● ● ● ● ● ● ● ● ● ● ● ● ●                                                         | addresses:            |                                                              |  |
|                   | Preferred DNS server:                                                                                       |                       |                                                              |  |
|                   | Alternate DNS server:                                                                                       | · · ·                 |                                                              |  |
|                   |                                                                                                    | Advance               | ed                                                           |  |
|                   |                                                                                                    | ОКС                   | Cancel                                                       |  |
| IP address for PC |                                                                                                    | MV-410HS unit         | from 2 to 254 except for t<br>and the gateway numbe<br>200.) |  |
| Subnet mask       | Set to 255.255.25                                                                                           | 5.0.                  |                                                              |  |

2) Setting in Windows XP with the Start menu setting changed to Classic Click Start on the taskbar, select "Settings" → "Network Connections" and then right-click the "Local Area Connection" icon to open [Properties] window. Double-clicking "Internet Protocol (TCP/IP)" under the [General] tab opens the [Internet Protocol (TCP/IP) Properties] window. The settings are then made in the same way as 1) above.

When the settings are completed, click **OK**, and then close all setting windows.

### 2-3-2. Installing MV-410HS Layout Editor

Install the MV-410HS Layout Editor on the PC using the supplied CD-ROM. In this section a rough instruction for the installation is given. For more details see section 1-4. "Installing MV-410HS Layout Editor" in the MV-410HS Layout Editor Operation Manual.

 Load the supplied Installation CD-ROM into the PC, and open the CD-ROM drive. Run the file "setup.exe" to start the setup wizard.

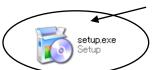

 If [.NET Framework 2.0] or [Windows Installer 3.1] is not installed on your PC, one of the screens shown below is displayed. Click Accept. If either one is already installed on your PC, any of these screen is not displayed.

| 🐞 MV-410HS Layout Editor Setup 🛛 🛛 🗙                                                                                                    | 🐞 MV-410HS Layout Editor Setup                                                                                                    |
|----------------------------------------------------------------------------------------------------|----------------------------------------------------------------------------------------------------|
| For the following components:                                                                                                    | For the following components:                                                                                                    |
| .NET Framework 2.0                                                                                                    | Windows Installer 3.1                                                                                                    |
| l<br>Please read the following license agreement. Press the page down key to see<br>the rest of the agreement.                                                                                                    | Please read the following license agreement. Press the page down key to see<br>the rest of the agreement.                                                                                                    |
| MICROSOFT SOFTWARE SUPPLEMENTAL LICENSE TERMS<br>MICROSOFT NET FRAMEWORK 20<br>MICROSOFT WINDOWS INSTALLER 20<br>MICROSOFT WINDOWS INSTALLER 31<br>Microsoft Corporation for based on where you live, one of its affiliates)<br>licenses this supplement to you. If you are licensed to use Microsoft<br>Windows operating system software (the "software"), you may use this<br>supplement. You may not use it if you do not have a license for the<br>software. You may use a copy of this supplement with each validly<br>licensed copy of the software.<br>The following license terms describe additional use terms for this | SUPPLEMENTAL END USER LICENSE AGREEMENT FOR<br>MICROSOFT SOFTWARE ("Supplemental EULA")<br>IMPORTANT: READ CAREFULLY - The Microsoft operating system<br>components accompanying this Supplemental EULA, including any "online"<br>or electronic documentation ("OS Components") are subject to the terms<br>and conditions of the agreement under which you have licensed the<br>applicable Microsoft operating system product described below (each an<br>"End User License Agreement" or "EULA") and the terms and conditions<br>of this Supplemental EULA BY INSTALLING, COPYING, DOWNLOADING,<br>ACCESSING, OR OTHERWISE USING THE OS COMPONENTS, YOU |
| View EULA for printing                                                                                                    | View EULA for printing                                                                                                    |
| Do you accept the terms of the pending License Agreement?                                                                                                    | Do you accept the terms of the pending License Agreement?                                                                                                    |
| If you choose Don't Accept, install will close. To install you must accept this agreement.                                                                                                    | If you choose Don't Accept, install will close. To install you must accept this agreement.                                                                                                    |
| Accept Don't Accept                                                                                                    | Accept Don't Accept                                                                                                    |

3) When installation of [.NET Framework 2.0] is complete, the screen shown below is displayed requiring a reboot. Click **Yes** to reboot your PC.

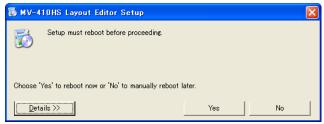

4) After the setup wizard is restarted, follow the guide to complete the installation.

### 2-3-3. Starting MV-410HS Layout Editor

- 1) To start MV-410HS Layout Editor, go to **Start > Programs > FOR.A** and select **"MV-410HS Layout Editor**".
- 2) After the application is started the screen shown below is displayed.

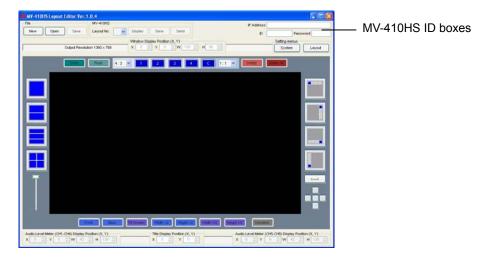

 Enter the IP address, ID and password of the MV-410HS that you wish to connect in the MV-410HS ID boxes at the top-right of the main screen. (The factory default of the MV-410HS is as below.)

 IP address:
 192.168.0.1

 ID:
 ROOT

 Password:
 00000

If the entered IP address, ID, or password is not correct, the error message as shown to the right will be displayed. Correct the error.

| IP Address |          |              |           |
|------------|----------|--------------|-----------|
| ID         |          | Password     |           |
|            |          |              |           |
| IP Addres: | s 192.16 | 8.0.1        |           |
| ID         | ROOT     | Pass         | word **** |
|            |          | etting menus |           |
|            | 3        | ening menus  | 1 mar     |

4) Select the layout number as shown below. The selected layout is loaded and displayed in the layout editing area, and the connection is established. Clicking the Display button next to the Layout No. box will display the same layout on the monitor screen. You can edit the layout watching the display on the monitor screen.

| NY-11015 Laye                   |                                                                                                    | Seve Seve<br>size Postern (X, Y)<br>V B 2 W 120 D H B 2                                                                                                    | Setting men                                           | Assword |
|---------------------------------|----------------------------------------------------------------------------------------------------|----------------------------------------------------------------------------------------------------|-------------------------------------------------------|---------|
|                                 |                                                                                                    |                                                                                                    | 2                                                     |         |
|                                 | 3                                                                                                    |                                                                                                    | 4                                                     |         |
| Autio Level Neter (C<br>X = 2 Y | тт<br>Посто (1997)<br>Посто (1997)<br>П | Image: Size         Image: Size         Image: Size | Audo Level Meter (Or5-Or8) Dagley<br>X S S Y S S W 43 |         |

5) If you are going to edit the layout, see section 4-3. "Editing Layouts" in the MV-410HS Layout Editor Operation Manual for details.

### 3-1. Front Panel

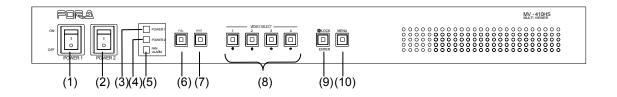

- (1) POWER1 switch
- Used to turn the power unit 1 On/Off. Pressing " | " side turns power on. (2) POWER2 switch

Used to turn the power unit 2 On/Off. Pressing " | " side turns power on. \* Available when the redundant power option is installed.

- (3) POWER1 indicator
   Indicator for the power unit 1.
   (4) POWER2 indicator
- (4) POWER2 indicator Indicator for the power unit 2.
- (5) Fan Alarm LED Lights in the event of fan failure.

#### IMPORTANT

Illuminating Fan alarm LED is indicating a fan failure. Turn the power off of the unit and contact your dealer immediately.

- (6) FULL (Full screen display button) Used to set the display in full screen mode.
- (7) SPLIT (Split screen display button)
- Used to set the display in split screen mode.
- (8) VIDEO SELECT 1 4 (Input switches)
   In the full screen mode, these buttons are used to select inputs to be displayed.
   In the split screen mode, these buttons are used to select the screen layout designed using the Layout Editor. All four buttons are set to display standard 4-split screen at the factory shipment.

While displaying menus, these buttons are used to navigate menu screens.

- (9) LOCK (Operation lock button)
   Used to disable or enable the operation from the front panel buttons.

   \* To unlock the operation, press and hold down the button at least 2 seconds.
   While displaying menus, this button is used to confirm the settings for each menu item.
- (10) MENU (Menu button) Used to open Main menu. While displaying menus, used to return to Main menu or submenu, or exit Main menu.

\* To open Main menu, press and hold down the button at least 2 seconds.

# 3-2. Rear Panel

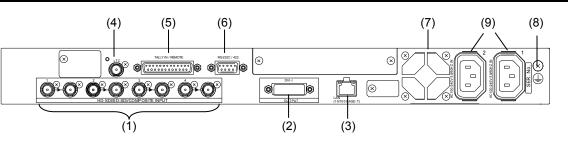

(1) HD-SDI/SD-SDI/COMPOSITE INPUT 1 - 4

Used to input HD/SD-SDI or analog composite signals (Automatic recognision supported) The respective right connectors are active through output connectors to output signals from left connectors to monitors.

\* Active through output (for monitors) is available for HD-SDI and SD-SDI.

\* No jitter correction. The existing jitter will be carried to the active through output. The total jitter may exceed the jitter limit of signal standard.

(2) DVI OUT

Used to connect a DVI monitor. An analog RGB monitor can also be connected with separate purchase of an adaptor.

\* No frame rate conversion. The frame rate difference between inputs and outputs appears as drop or repeat frame.

(3) LAN(10/100BASE-T)

Used to control unit or arrange layouts from a PC over a LAN (Ethernet) interface. Transmitting video to a PC is also possible.

(4) LTC

Used to input time code to synchronize the analog or digital clock display. (Hour, minute and second only)

(5) TALLY/REMOTE

Used for Tally input to add red or green borders to each channel frame, or remote control on selecting screen layout by GPI inputs.

(6) RS-232C/422/485

Used to connect a PC for remote control on menu operation.

(7) Fan

Used to air cool unit to prevent overheating. Do not block the ventilation with other equipment or objects.

(8) Grounding Terminal

Used to ground the unit to protect operators against static electricity and electrical shock.

(9) AC IN (100-240VAC 50/60Hz)

Used for connecting to an AC power source using the supplied accessory cord. Use AC IN1 when using a single power unit.

# 4-1. System with DVI Output

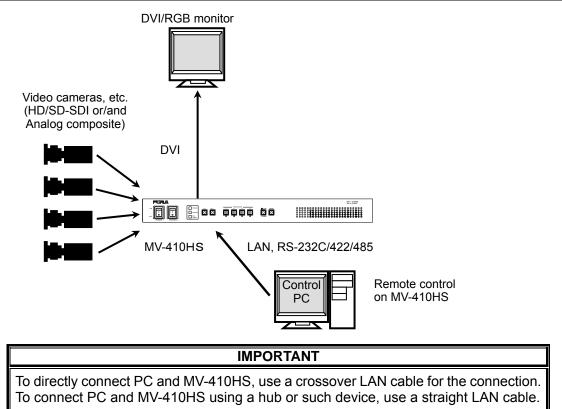

# 4-2. System with Video Transmission

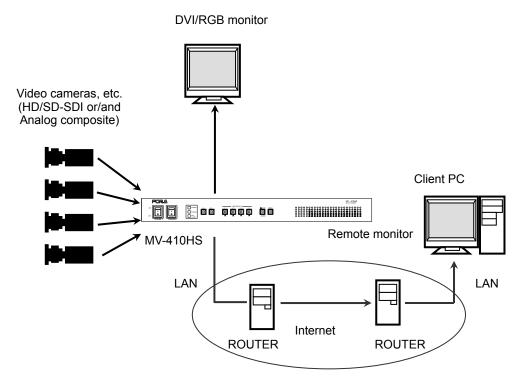

### 4-2-1. Network Mode

The system with video transmission has two different network modes such as 'Unicast mode' and 'Multicast mode'. For the mode settings, see section 7-2. "SYSTEM" and 7-3. "LAN".

### 4-2-1-1. UNICAST Mode

The UNICAST mode using TCP/IP protocol supports the system that can provide video output to one monitor by MV-410HS Live Viewer.

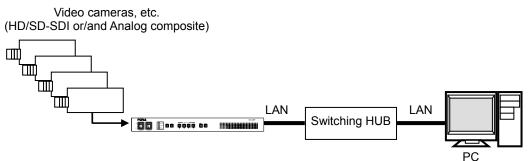

### 4-2-1-2. MULTICAST Mode

The MULTICAST mode using IP multicast supports the system that can provide video outputs to multiple monitors through the MV-410HS as shown below.

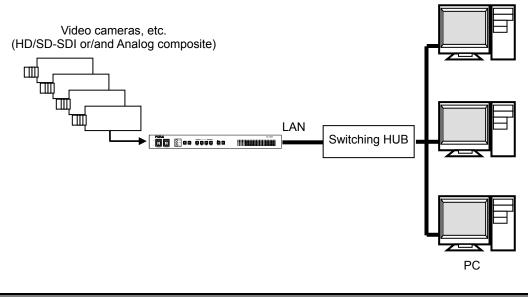

#### IMPORTANT

Due to the UDP protocol used in MULTICAST mode, the video output may not be updated at the packet loss which occurs under the unstable network condition.

# 5-1. Operation at Startup

After the power is turned on, operation resumes from the last screen before the power was turned off. If a menu screen was displayed when the unit was turned off, operation resumes from the status before the menu screen.

# 5-2. Data Initialization

Although initialization is normally not required, you can restore the MV-410HS factory settings by the data initialization when the previous data is no longer needed such as after relocation or system modification. Turn on the power while holding down the <u>MENU</u> button. "MEMORY CLEAR" appears on the monitor screen and the setting data will be initialized.

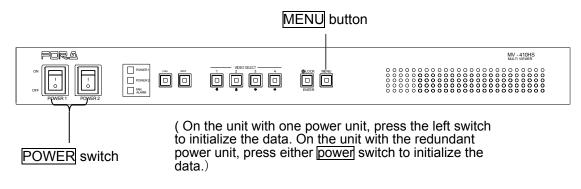

# 5-3. Displaying Full Screen

To display your desired channel in full screen, press the FULL button and then press the VIDEO SELECT 1 to 4 buttons. For instance, to view channel 3 in full screen, press the FULL button and then press the SELECT 3 button.

VIDEO SELECT 1-4 buttons

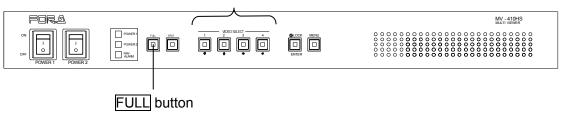

IMPORTANT The image distortion occurs while switching layouts. A black screen is shown for channels with no input signals.

# 5-4. Displaying Split Screens

To display split screens, press the SPLIT button.

Pressing a VIDEO SELECT button while displaying split screen will change the displayed split screen layout to another layout.

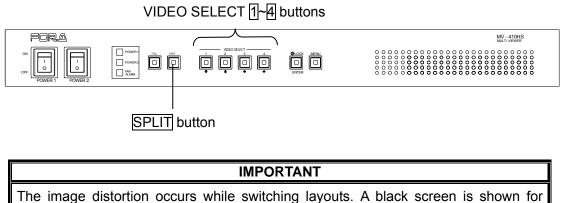

channels with no input signals.

# 5-5. REMOTE/TALLY

MV-410HS can be remotely controlled using contact inputs to the TALLY IN/REMOTE connector on the rear panel. The connector is also provided with pins for external tally inputs that enables to display two color borders on video frames.

| REMOTE/TALLY                                                                                                    |                                                               |                                     |
|----------------------------------------------------------------------------------------------------|---------------------------------------------------------------|-------------------------------------|
| $\bigcirc \bigcirc \bigcirc \bigcirc \bigcirc \bigcirc \bigcirc \bigcirc \bigcirc \bigcirc \bigcirc \bigcirc \bigcirc \bigcirc \bigcirc \bigcirc \bigcirc \bigcirc \bigcirc $ |                                                               |                                     |
| onnector pin assignments (25-pin, D-sub female) Inch screws                                                                                                    |                                                               |                                     |
| Pin no.                                                                                                    | Function                                                      | Description                         |
| 1                                                                                                    | IN1 TALLY (Red)                                               | INPUT1 TALLY border (Red) display   |
| 2                                                                                                    | IN2 TALLY (Red)                                               | INPUT2 TALLY border (Red) display   |
| 3                                                                                                    | IN3 TALLY (Red)                                               | INPUT3 TALLY border (Red) display   |
| 4                                                                                                    | IN4 TALLY (Red)                                               | INPUT4 TALLY border (Red) display   |
| 5                                                                                                    | IN1 TALLY (Green)                                             | INPUT1 TALLY border (Green) display |
| 6                                                                                                    | IN2 TALLY (Green)                                             | INPUT2 TALLY border (Green) display |
| 7                                                                                                    | IN3 TALLY (Green)                                             | INPUT3 TALLY border (Green) display |
| 8                                                                                                    | IN4 TALLY (Green)                                             | INPUT4 TALLY border (Green) display |
| 9                                                                                                    | FULL 1                                                        | INPUT1 Full screen display          |
| 10                                                                                                    | FULL 2                                                        | INPUT2 Full screen display          |
| 11                                                                                                    | FULL 3                                                        | INPUT3 Full screen display          |
| 12                                                                                                    | FULL 4                                                        | INPUT4 Full screen display          |
| 13                                                                                                    | +5V                                                           | +5V output (maximum 200mA DC)       |
| 14                                                                                                    | GND                                                           | GND                                 |
| 15                                                                                                    | USER1                                                         | Preset layout 1                     |
| 16                                                                                                    | USER2                                                         | Preset layout 2                     |
| 17                                                                                                    | USER3                                                         | Preset layout 3                     |
| 18                                                                                                    | USER4                                                         | Preset layout 4                     |
| 19                                                                                                    | ADJ_IN                                                        | Time adjustment input               |
| 20                                                                                                    | ADJ_OUT                                                       | Time adjustment output              |
| 21                                                                                                    | FAN_ALARM                                                     | Fan alarm output                    |
| 22                                                                                                    | NC                                                            | Do not use.                         |
| 23                                                                                                    | NC                                                            | Do not use.                         |
| 24                                                                                                    | NC                                                            | Do not use.                         |
| 25                                                                                                    | NC                                                            | Do not use.                         |
| Compatible                                                                                                    | e connector: DB-25                                            | PF-N(JAE)                           |
| Cover:                                                                                                    | DB-C4                                                         | -J11-S1(JAE)                        |
| Signal star                                                                                                    | Signal standard: Make contact, TTL level negative logic pulse |                                     |

#### IMPORTANT

The input signal pulse width should be 100ms or more. The input that is received while the screen layout is being changed is not effective. If you change the screen layout, wait for the change on the screen to be completed before inputting signals.

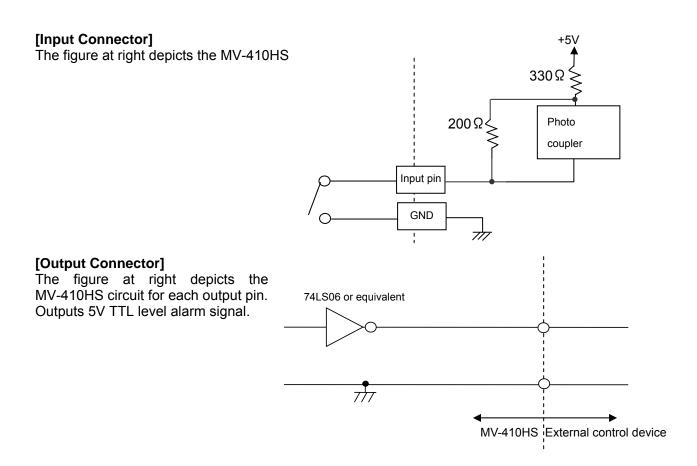

### 5-5-1. Control using REMOTE Connector

Control via REMOTE connector operates the same as control from front panel buttons. Commands from both REMOTE connector and front panel buttons are accepted at the same time.

### 5-5-2. ADJ\_IN (External Time Adjustment Input)

Time adjustment made by the falling edge of the external pulse input (pulse width 100ms or more) is shown below.

1) When second digit displays 1 to 29  $\rightarrow$  Correct to 0 second 2) When second digit displays 30 to 59  $\rightarrow$  Correct to 0 second and add 1 minute

### 5-5-3. ADJ\_OUT (External Time Adjustment Output)

Outputs a pulse signal (500ms) at the interval set at the ADJUST in the [SYSTEM].

### IMPORTANT

ADJ\_OUT pin outputs a pulse signal at the set interval triggered by the internal clock. ADJ IN pin does not supply buffered output.

## 6-1. Full Screen

The display mode can be selected from three options. See section 3-2-1. "System" in the MV-410HS Layout Editor Operation Manual for details on setting display mode.

#### MODE1

Displays the title and audio level meters without overlapping on the video image. The aspect ratio of the input signal is retained.

The example below is displaying 4:3 material in 16:9 display mode.

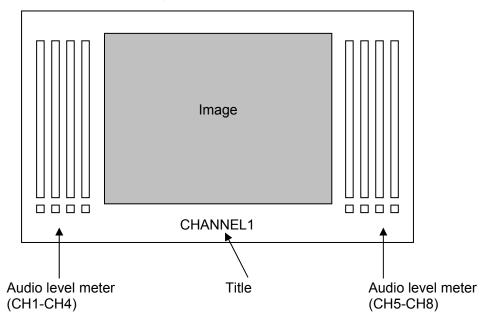

### MODE2

Overlaps the title and audio level meters on the video image. The aspect ratio of the input signal is retained.

The example below is displaying 16:9 material in 4:3 display mode.

| Image    |  |
|----------|--|
| CHANNEL1 |  |
|          |  |

#### MODE3

Overlaps the title and audio level meters on the video image. The aspect ratio of the input signal is not retained, and the image is displayed to fill the selected display mode screen.

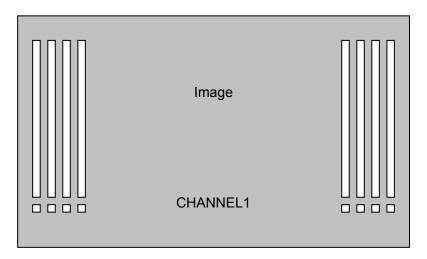

### 6-2. Split Screen

The split screen layout can be freely arranged using the supplied Layout Editor.

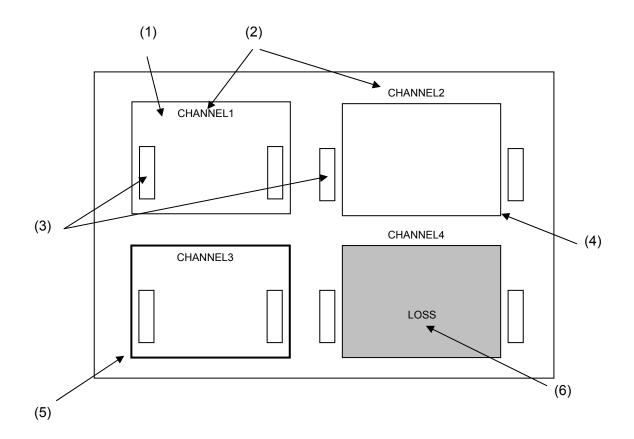

(1) Image Display Window

Windows to display each channel input. Display mode within the windows varies depending on the settings of display mode. See section 3-2-1. "System" in the MV-410HS Layout Editor Operation Manual for details.

#### If MODE1 or MODE2 is selected

Maximizes the image to best fit the window while retaining the aspect ratio. If **MODE3 is selected** Maximizes the image to best fit the window without retaining the aspect ratio.

- (2) Title display Titles of each channel input. Titles can be displayed either within or outside the windows.
- (3) Audio Level Meter display Audio level meters of each channel input. Audio level meters can be displayed either within or outside the windows.
- (4) Border display

Border display is available on each window frame. Line width of border can be changed using Layout Editor. See section 3-3-1. "Border" in the MV-410HS Layout Editor Operation Manual for details.

(5) Tally display

Two tally inputs (red and green) are available for each channel input. Tally is displayed outside the border. Tally display color for simultaneous inputs of red tally and green tally can be selected from red or orange. See section 3-2-3. "Tally" in the MV-410HS Layout Editor Operation Manual for details.

(6) Video loss display

The video loss alarm is displayed when video signal is lost. The display time length for the alarm can be changed using Layout Editor. See section 3-2-4. "Video Loss" in the MV-410HS Layout Editor Operation Manual for details.

# 6-3. Crop

The effective pixel area (where picture exists) of the input display can be set. The black area produced by converting images to 4:3 or 16:9 can be reduced or eliminated, and the images can be enlarged and displayed to best fit the output screen. See section 3-2-6. "Crop" in the MV-410HS Layout Editor Operation Manual for details on crop settings.

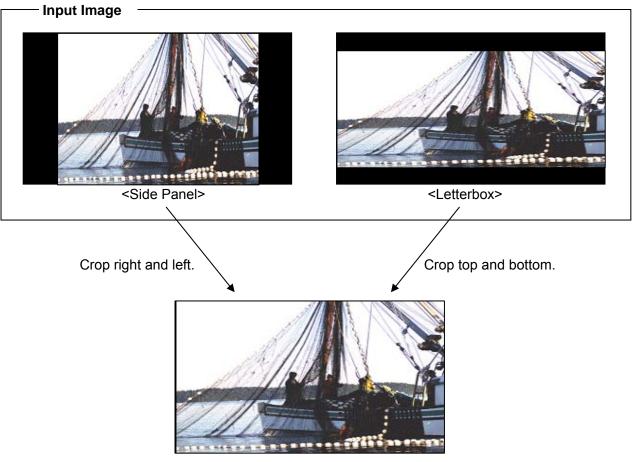

Output Image

# 6-4. Audio Level Meter

Audio level meter for up to 8 channels can be displayed for each HD-SDI and SD-SDI input. For the details on audio level meter settings, see section 4-3-8. "Changing Display Position of Audio Level Meters" in the MV-410HS Layout Editor Operation Manual.

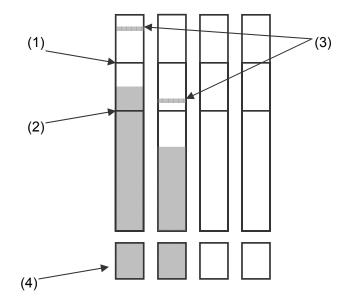

#### (1) Peak Level

Peak level can be set in the range of -30dBFS to 0dBFS. The level bar rises above the peak level, the exceeded part is displayed in red.

(2) Reference Level

Reference level can be set in the range of -60dBFS to -1dBFS. The level bar rises above the reference level, the exceeded part is displayed in yellow. The bar below the reference level is displayed in green.

(3) Peak Hold

Shows the maximum level reached in the set length of the time. If the higher peak is reached, the display changes to indicate the higher peak. When the peak hold time is elapsed without reaching to any higher peak, it displays the current audio level. If the peak hold time is set to 0 sec, no peak hold display is provided.

#### (4) Audio data indicator

Indicates the presence of audio data.

When there is an audio input, it is displayed in green. When there is no audio input, it is displayed in black.

HD-SDI: Detects active audio data, and indicates the presence or absence of audio data. SD-SDI: Detects active audio data or audio data of above -60dBFS, and indicates the presence or absence of the data.

# 7. Menu Operations

Submenus can be accessed from the main menu for completing various settings.

### 7-1. Main Menu Screen

Press and hold down the MENU button for at least two seconds to display the MAIN MENU.

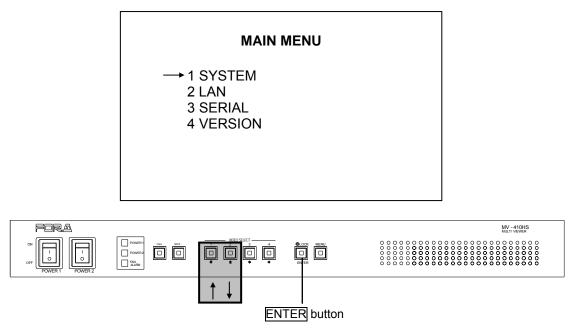

#### • Operating Procedure

| Button | Action                                     |
|--------|--------------------------------------------|
| Î      | Moves the cursor up.                       |
| 1<br>I | Moves the cursor down.                     |
| ENTER  | Accesses the submenu of the selected item. |

#### • Setting items

| Item      | Setting details              | Reference   |  |
|-----------|------------------------------|-------------|--|
|           | Input signal format settings |             |  |
| 1 SYSTEM  | Network mode settings        |             |  |
|           | ID and Password settings     | 7-2.SYSTEM  |  |
|           | Date and time settings       |             |  |
| 2 LAN     | Network settings             | 7-3.LAN     |  |
| 3 SERIAL  | Serial interface settings    | 7-4.SERIAL  |  |
| 4 VERSION | Version display              | 7-5.VERSION |  |

Menu Diagram

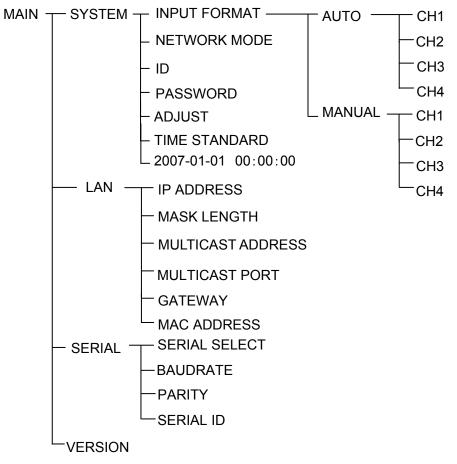

# 7-2. SYSTEM

On the MAIN MENU, move the cursor to [SYSTEM] and press the ENTER button. The SYSTEM screen is displayed as shown below.

| SYS           | TEM        |
|---------------|------------|
| INPUT FORMAT  | AUTO       |
| NETWORK MOD   | E UNICAST  |
| ID            | ROOT       |
| PASSWORD      | 00000      |
| ADJUST        | 1/MINUTE   |
| TIME STANDARI | D INTERNAL |
| 2007-01-01    | 00:00:00   |
|               |            |

\*The settings in the figure above are the factory defaults.

### • Operating Procedure

| Button | Action                                                                                                    |
|--------|----------------------------------------------------------------------------------------------------|
| Î      | Moves the cursor up.                                                                                                    |
| Ĵ      | Moves the cursor down.                                                                                                    |
| þ      | Changes the setting item value. (Reverse)                                                                                                    |
|        | Changes the setting item value. (Forward)                                                                                                    |
| MENU   | Returns from SYSTEM menu to MAIN MENU, or from ID, PASSWORD, or Time setting mode to SYSTEM menu.                                                                                  |
| ENTER  | Accesses INPUT FORMAT submenu or enter input mode for ID,<br>PASSWORD, or Time when the cursor is on those items.<br>Returns from ID, PASSWORD, or Time input mode to SYSTEM menu. |

#### Settin Items

| Item          | Setting range                                                                                                    | Setting details                                                                                                    |
|---------------|----------------------------------------------------------------------------------------------------|----------------------------------------------------------------------------------------------------|
| INPUT         | AUTO                                                                                                    | Automatically recognizes input signal formats.                                                                               |
| FORMAT        | MANUAL                                                                                                    | Accepts manually set signal formats only.                                                                                    |
| NETWORK       | MULTICAST                                                                                                    | Sets to Multicast mode.                                                                                                    |
| MODE          | UNICAST                                                                                                    | Sets to Unicast mode.                                                                                                    |
| ID            | 8 alphanumeric<br>characters                                                                                                    | Used to set ID for the connection with PC over a LAN. ID of 8 space characters is not authenticated.                         |
| PASSWORD      | 00000 - 99999                                                                                                    | Used to set Password for the connection with PC over a LAN.                                                                  |
| ADJUST        | MINUTE/HOUR/DAY                                                                                                    | Sets the interval of time adjustment pulse output that is output from TALLY/REMOTE connector pin 20. (every minute/hour/day) |
| TIME          | INTERNAL                                                                                                    | Uses internal clock signal.                                                                                                  |
| STANDARD      | LTC                                                                                                    | Uses LTC time code signal.                                                                                                   |
| Date and Time | Year:       2000 - 2099         Month:       01 - 12         Day:       01 - 31         Time:       00 - 23         Minute:       00 - 59         Second:       00 - 59 | Used to set the current time.                                                                                                |

### 7-2-1. INPUT FORMAT

On the SYSTEM screen, move the cursor to [INPUT FORMAT] and press the ENTER button. The INPUT FORMAT screen is displayed as shown below. On the INPUT FORMAT screen, formats of input signals can be seen and set.

| INPUT | FORMAT     |
|-------|------------|
| CH1   | 1080/59.94 |
| CH2   | 720/59.94p |
| CH3   | 525/60     |
| CH4   | PAL        |

#### • Operating Procedure

| Button   | Action                                                          |
|----------|-----------------------------------------------------------------|
| Î        | Moves the cursor up. (Only in manual mode)                      |
| 1        | Moves the cursor down. (Only in manual mode)                    |
| <b>(</b> | Changes the setting item value. (Reverse) (Only in manual mode) |
| <b>_</b> | Changes the setting item value. (Forward) (Only in manual mode) |
| MENU     | Returns to SYSTEM menu.                                         |

#### • Setting Items

| U       |                                                                             |                                                                                                    |
|---------|-----------------------------------------------------------------------------|----------------------------------------------------------------------------------------------------|
| Item    | Setting range                                                               | Setting details                                                                                                    |
| CH1 - 4 | 1080/59.94i, 1080/50i<br>720/59.94p, 720/50p<br>525/60, 625/50<br>NTSC, PAL | AUTO mode: Displays input signal format<br>MANUAL mode: Used to select input<br>signal format.<br>*525/60, and 625/50 represent SD-SDI<br>signals. NTSC, and PAL represent<br>analog composite signals. |

# 7-3. LAN

On the MAIN MENU screen, move the cursor to [LAN] and press the ENTER button. The LAN screen is displayed as shown below. On the LAN screen network setting can be seen and changed.

| LAN                |             |
|--------------------|-------------|
| IP ADDRESS         | 192.168.0.1 |
| MASK LENGTH        | 24BIT       |
| MULTICAST ADDRESS  | 239.255.0.0 |
| MULTICAST PORT     | 2100        |
| GATEWAY            | 0.0.0.0     |
| MAC ADDRESS 00-10- | B1-02-6x-xx |
|                    |             |

\*The settings in the figure above are the factory defaults.

#### Operating Procedure

| Button                                    | Action                                                                                                    |  |
|-------------------------------------------|----------------------------------------------------------------------------------------------------|--|
| Î                                         | Moves the cursor up.                                                                                                    |  |
| Ţ                                         | Moves the cursor down.                                                                                                    |  |
| (L)                                       | Changes the setting item value. (Reverse)                                                                                                    |  |
| Changes the setting item value. (Forward) |                                                                                                    |  |
| ENTER                                     | R Entering value while pressing down ENTER will change the value of t tens digit. (For MULTICAST PORT, changes the value of the thousan digit.) (Except MASK LENGTH) |  |
| MENU Returns to MAIN menu.                |                                                                                                    |  |

#### IMPORTANT

If the MENU button is pressed when the entered value is invalid, an error message will be displayed. Press **1** or **1** button to clear the error and correct the invalid value.

#### Setting Items

| Item                 | Setting range                                                      | Setting details                                                                                                    |  |
|----------------------|--------------------------------------------------------------------|----------------------------------------------------------------------------------------------------|--|
| IP ADDRESS           | 0.0.0.0 - 255.255.255.255<br>(except 0.0.0.0, and 1.0.0.0)         | Used to set IP ADDRESS. This setting is<br>necessary for the communication over a<br>LAN interface. Please consult with your<br>system administrator if using in your<br>existing network. |  |
| MASK<br>LENGTH       | 0 - 31                                                             | Used to set subnet mask length for the device.                                                                                                    |  |
| MULTICAST<br>ADDRESS | 224.0.0.0 - 239.255.255.255<br>(except 224.0.0.0 -<br>224.0.0.255) | Used to set multicast address to use in multicast mode.                                                                                                    |  |
| MULTICAST<br>PORT    | 1024 - 65535                                                       | Used to set multicast port for the connection<br>in multicast mode.<br>*This setting is not required for the<br>connection in unicast mode.                                                |  |
| GATEWAY              | 0.0.0.0 - 255.255.255.255                                          | If your using network does not have a gateway, this setting is not required.                                                                                                    |  |
| MAC<br>ADDRESS       | Do not change                                                      | Displays the MAC addresses of the device.<br>The value cannot be changed.                                                                                                    |  |

#### IMPORTANT

If you change the value for the items other than MULTICAST ADDRESS and MULTICAST PORT, a warning message appears to require the restart of the unit. Whenever you have changed these settings, power off the MV-410HS once and power on again.

### 7-4. SERIAL

On the MAIN MENU screen, move the cursor to [SERIAL] and press the ENTER button. The SERIAL screen is displayed as shown below.

| SERI                | A 1          |
|---------------------|--------------|
| SERIAL SELECT       |              |
| BAUDRATE            | 9600<br>NONE |
| PARITY<br>SERIAL ID | NONE<br>0    |
|                     |              |
|                     |              |
|                     |              |

### Operating Procedure

| Button | Action                                    |  |
|--------|-------------------------------------------|--|
| Î      | Moves the cursor up.                      |  |
| Ţ      | Moves the cursor down.                    |  |
| ل      | Changes the setting item value. (Reverse) |  |
|        | Changes the setting item value. (Forward) |  |
| MENU   | Returns to MAIN menu.                     |  |

#### Setting Items

| Item             | Setting range         | Setting details                |
|------------------|-----------------------|--------------------------------|
| SERIAL<br>SELECT | RS-232C/RS-422/RS-485 | Selects interface to be used.  |
| BAUDRATE         | 9600/19200/38400      | Sets baud rate.                |
| PARITY           | NONE/ODD/EVEN         | Sets parity.                   |
| SERIAL ID        | 0 - 31                | Sets serial ID for the device. |

### IMPORTANT

If you are using RS-422 or RS-485, you must adjust jumper switch settings on MV-410HS main unit. See section 9. "RS-232C/422/485 Interface" for details on adjusting switches.

# 7-5. VERSION

On the MAIN MENU screen, move the cursor to [VERSION] and press the ENTER button. The VERSION screen is displayed as shown below. On the VERSION screen, the version information of MV-410HS can be seen.

| VE    | ERSION |  |
|-------|--------|--|
| SOFT  | 01.00  |  |
| HARD1 | 01.00  |  |
| HARD2 | 01.00  |  |
| HARD3 | 01.00  |  |
|       |        |  |
|       |        |  |
|       |        |  |
|       |        |  |
|       |        |  |

#### • Operating Procedure

| Button | Action                |  |
|--------|-----------------------|--|
| MENU   | Returns to MAIN menu. |  |

# 8. Output Size Test Mode

This mode is used to verify that the connected monitor can display the output image in the format set on the MV-410HS.

Turn the power on while pressing the  $\underline{LOCK}$  button, the screen shown below will be displayed in the format used last time the power was turn off. The LEDs on the front panel are also turned on according to the format selected for the output. The LED indication details are shown in the table below. \* The factory default is set to 1920x1200/60.

OUTPUT SIZE TEST MODE 1920\*1200/60 H PIXELS OFFSET 0

### • Operating Procedure

| Button | Action                                                                             |
|--------|------------------------------------------------------------------------------------|
| Ţ      | Changes the output resolution. (Reverse)                                           |
| Î      | Changes the output resolution. (Forward)                                           |
| ļ (ļ   | Changes the value of H PIXELS OFFSET. (Reverse) *Minimum -4 pixels                 |
|        | Changes the value of H PIXELS OFFSET. (Forward) *Maximum 4 pixels                  |
| ENTER  | Changes the output frequency.                                                      |
| MENU   | Resumes start-up of the MV-410HS. (The setting of the output frequency is stored.) |

### ♦ Assessing Status

If the connected monitor does not display the image in the format set on the MV-410HS, verify the format actually output by the LEDs on the front panel. See the table below for the verification. If you need to change the format for the display according to the test result, change the format using the Layout Editor.

| יי |               |                  |       |       |       |       |  |  |
|----|---------------|------------------|-------|-------|-------|-------|--|--|
|    | Setting order | order Resolution |       | 4     | LOCK  | MENU  |  |  |
| F  | 1             | 1280 x 1024      |       | Flash | Flash | Flash |  |  |
| ſ  | 2             | 2 1360 x 768     |       | Flash | Flash | Lit   |  |  |
| ſ  | 3             | 1600 x 1200      | Flash | Flash | Lit   | Flash |  |  |
|    | 4             | 1920 x 1200      | Flash | Flash | Lit   | Lit   |  |  |
|    | 5             | 1440 x 900       | Flash | Lit   | Flash | Flash |  |  |
|    | 6             | 1680 x 1050      | Flash | Lit   | Flash | Lit   |  |  |
| ſ  | 7             | 1920 x 1080      | Flash | Lit   | Lit   | Flash |  |  |
| Ī  | 8             | 1280 x 720       | Flash | Lit   | Lit   | Lit   |  |  |
|    |               |                  |       |       |       |       |  |  |

### (1) Output resolution

### (2) Output Frequency

| Setting order | Frequency | FULL  | SPLIT | 1     | 2     |
|---------------|-----------|-------|-------|-------|-------|
| 1             | 60Hz      | Flash | Flash | Flash | Flash |
| 2             | 59.94Hz   | Flash | Flash | Flash | Lit   |
| 3             | 50Hz      | Flash | Flash | Lit   | Flash |

### IMPORTANT

If the image of your desired format is not properly displayed, change the "H PIXELS OFFSET" value and check if the monitor can display the image. Normally set H PIXELS OFFSET to 0 for operating the MV-410HS.

# 9. RS-232C/422/485 Interface

The factory default is set to RS-232C interface. To change the interface from RS-232C to RS-422 or RS-485, or to change the termination ON/OFF setting, change the settings at [SERIAL SELECT] in the SERIAL menu and the jumper switches in the main unit. See sections 7-4. "SERIAL" and 9-1. "Changing RS-422/RS-485 or Termination". Once the setting are changed to RS-422 or RS-485, the same adjustments are required to return to RS-232C again. The command format for the RS-422 interface and RS-485 interface is common.

| Item to change |           | Adjustments made for             |                 |  |  |  |
|----------------|-----------|----------------------------------|-----------------|--|--|--|
| Original       | Change to | Menu setting at<br>SERIAL SELECT | Jumper switches |  |  |  |
| RS-232C        | RS-485    | Required                         | Required        |  |  |  |
| N3-2320        | RS-422    | Required                         | Required        |  |  |  |
| RS-485         | RS-232C   | Required                         | Not required    |  |  |  |
| R3-400         | RS-422    | Required                         | Required        |  |  |  |
| RS-422         | RS-232C   | Required                         | Not required    |  |  |  |
| K0-422         | RS-485    | Required                         | Required        |  |  |  |

### CAUTION

Do not access internal cards or make connections with the unit powered ON. Always power OFF all connected units / disconnect power cords prior to accessing interior. The repair or adjustment that requires to open the unit should only be done by qualified technical personnel.

# 9-1. Changing RS-422/RS-485 or Termination

To change the interface from/to RS-422/RS-485 or to change the termination ON/OFF setting, remove the main unit top panel, and adjust the jumper switch settings on the SUB card inside.

1) Remove 8 screws from the top panel of the main unit.

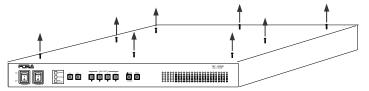

- 2) Lift and completely remove the top panel.
- 3) Change the settings at JP3 and JP4 to switch interface to RS-422 or RS-485. To change the termination ON/OFF setting, change the settings at JP1 and JP2.

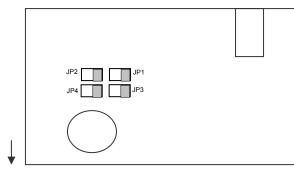

| Interface to use | JP3 | JP4 |
|------------------|-----|-----|
| RS-422           | 1-2 | 1-2 |
| RS-485           | 2-3 | 2-3 |

| Termination | JP1 | JP2 |
|-------------|-----|-----|
| ON          | 1-2 | 1-2 |
| OFF         | 2-3 | 2-3 |

Front

- 4) Return the top panel in place and secure with screws.
- 5) Power on the MV-410HS. Open [SERIAL] Menu screen, and select RS-422 or RS-485 at [SERIAL SELECT].

### IMPORTANT

Before performing the above operation to change interface selection, disconnect the serial cable from the connector on the rear panel. The operations as an example below may cause unit a malfunction.

E.g.) Switching from RS-232C to RS-485 or RS-422 while a cable is connected for RS-232C on the rear panel.

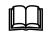

To return to RS-232C interface from RS-422 or RS-485 interface, only the menu setting for SERIAL SELECT must be changed to RS-232C. No need to change the jumper switch settings at JP1 - JP4 on SUB card.

# 9-2. RS-232C/422/485 Connector

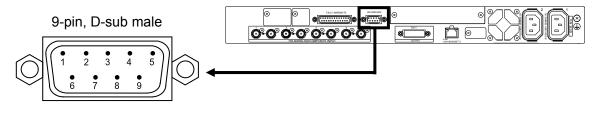

RS-232C connector pin assignment (9-pin, D-sub male)

| Pin no. | Signal | In/Out | Description         |
|---------|--------|--------|---------------------|
| 1       | -      |        | Unassigned          |
| 2       | TXD    | Output | Transmit data       |
| 3       | RXD    | Input  | Receive data        |
| 4       | DSR    | Input  | Data set ready      |
| 5       | GND    |        | Signal ground       |
| 6       | DTR    | Output | Data terminal ready |
| 7       | CTS    | Input  | Clear to send       |
| 8       | RTS    | Output | Request to send     |
| 9       | -      |        | Unassigned          |

RS-422 connector pin assignment (9-pin, D-sub male)

| Pin no. | Signal | In/Out | Description   |
|---------|--------|--------|---------------|
| 1       | -      |        | Unassigned    |
| 2       | RX+    | Input  | Receive data  |
| 3       | TX-    | Output | Transmit data |
| 4       | -      |        | Unassigned    |
| 5       | GND    |        | Signal ground |
| 6       | -      |        | Unassigned    |
| 7       | RX-    | Input  | Receive data  |
| 8       | TX+    | Output | Transmit data |
| 9       | -      |        | Unassigned    |

RS-485 connector pin assignment (9-pin, D-sub male)

| Pin no. | Signal | In/Out | Description           |
|---------|--------|--------|-----------------------|
| 1       | NC     |        | Unassigned            |
| 2       | TX/RX+ | In/Out | Transmit/Receive data |
| 3       | NC     |        | Unassigned            |
| 4       | NC     |        | Unassigned            |
| 5       | GND    |        | Signal ground         |
| 6       | NC     |        | Unassigned            |
| 7       | TX/RX- | In/Out | Transmit/Receive data |
| 8       | NC     |        | Unassigned            |
| 9       | NC     |        | Unassigned            |

### Serial communication standard

| Transmission mode | Asynchronous, Full-duplex (RS-232C, RS-422),<br>Half-duplex (RS-485) |  |  |  |  |
|-------------------|----------------------------------------------------------------------|--|--|--|--|
| Baud rate         | Select from 9600, 19200, or 38400[bps]                               |  |  |  |  |
| Data length       | 8 [bit]                                                              |  |  |  |  |
| Stop bit          | 1 [bit]                                                              |  |  |  |  |
| Parity            | Select from NONE, ODD, or EVEN                                       |  |  |  |  |
| Flow control      | None                                                                 |  |  |  |  |

### IMPORTANT

DSR/DTR and RTS/CTS are looped back in the MV-410HS

Use a RS-232C straight cable or 422 straight cable to connect another device such as a PC.

# 9-3. RS-232C Connection Example

| MV-410HS   |          |          |   |  |        | PC        |           |
|------------|----------|----------|---|--|--------|-----------|-----------|
| Pin no.    | Signal   |          |   |  | _      | Pin no.   | Signal    |
| 1          | Not used | $ \land$ | l |  | $\cap$ | 1         | Not used  |
| 2          | TxD      |          |   |  |        | 2         | RxD       |
| 3          | RxD      |          |   |  | _      | 3         | TxD       |
| 4          | DSR      |          |   |  |        | 4         | DTR       |
| 5          | GND      |          |   |  |        | 5         | GND       |
| 6          | DTR      |          |   |  |        | 6         | DSR       |
| 7          | CTS      |          |   |  |        | 7         | RTS       |
| 8          | RTS      |          |   |  | _      | 8         | CTS       |
| 9          | Not used | V        |   |  | V      | 9         | Not used  |
| Case       |          | ]        |   |  |        | Case      |           |
| 9-pin D-su | b male   | -        |   |  |        | 9-pin D-s | ub female |

### IMPORTANT

Use straight cables. (The wiring and connector depend on the type of computer.) DSR/DTR and RTS/CTS are looped back in the MV-410HS.

# **10. Troubleshooting**

If any of the following problems occur during operation of the MV-410HS, before assuming a unit malfunction has occurred, follow the troubleshooting procedures below to see if the problem can be corrected.

### IMPORTANT

If the problem is not corrected by performing the procedures below, turn the unit off and then on again. If this still does not correct the problem, contact your dealer.

| Problem                                                   | Check                                                                 | Action                                                                                                    |
|-----------------------------------------------------------|-----------------------------------------------------------------------|----------------------------------------------------------------------------------------------------|
| Front panel FAN<br>ALARM indicator is lit<br>or flashing. | Check that no objects are blocking the fan vent on the rear panel.    | Remove any objects blocking the fan<br>vent. If there are no objects in the way, the<br>fan may need to be replaced. Contact<br>your dealer for assistance. |
| No information is displayed on the screen.                | Are all information display settings in the Parameter page set to ON? | Check the display settings by the Layout Editor                                                                                                    |
| Unable to operate front panel buttons.                    | Is the LOCK button flashing?                                          | Front panel operation is locked. Cancel the switch lock by pressing the LOCK button for at least 2 seconds.                                                 |
| I want to restore the default settings.                   |                                                                       | Turn the unit power on while pressing and holding down the MENU button.                                                                                     |
| Image is not properly displayed.                          | Is the used monitor<br>compatible with the format                     | If not, change the format of the MV-410HS<br>output .<br>If the monitor is compatible, change the H<br>PIXELS OFFSET value using the                        |
|                                                           | set on the MV-410HS?                                                  | OUTPUT SIZE TEST MODE (See section<br>8. "Output Size Test Mode") and verify the<br>output image can be displayed.                                          |
| Image noise appears.                                      | Is the output frequency<br>(vertical frequency) set to<br>50Hz?       | Check that the monitor is compatible with 50Hz. If not compatible, change the monitor to the 50Hz compatible monitor.                                       |
| inage noise appears.                                      | Does the noise appear<br>only on DVI-D output?                        | The low performance DVI cable may cause image noise. Change the cable to the one with high performance.                                                     |

# 11-1. Specifications

| TV Standard  | HD: 1080/60i, 1080/59.94i, 1080/50i, 720/60p, 720/59.94p, 720/50p                                                                                                    |
|--------------|----------------------------------------------------------------------------------------------------|
|              | SD: 525/60 (NTSC), 625/50 (PAL)                                                                                                    |
| Video Input  | 4 inputs of any inputs below (Mix input, asynchronous acceptable)<br>HD-SDI: 1.485Gbps or 1.485/1.001Gbps 75Ω BNC<br>SD-SDI: 270Mbps 75Ω BNC<br>Analog composite: 1.0V(p-p) 75Ω BNC |
| LTC Input    | 1 input<br>SMPTE time code appr. 1.0Vp-p within $\pm 6$ dB                                                                                                    |
| Vidoe Output | DVI output (Outputs Digital and Analog outputs at the same time.)<br>DVI-I connector 1 output<br>Resolution: 1920x1200, 1600x1200, 1280x1024, 1360x768                              |
|              | 1440x900, 1680x1050, 1920x1080, 1280x708<br>Frequency: Refer to the table below.                                                                                                    |
|              | *No input/output frame rate converter. Frame rate difference between                                                                                                    |

\*No input/output frame rate converter. Frame rate difference between input and output results the repeat frame or drop frame.

DVI / Analog RGB output frequency chart (When H PIXEL OFFSET is set to 0.)

|                      | 1920x1200 |       | 1600x1200 |    |       | 1280×1024 |       |       | 1360×768 |       |       |       |
|----------------------|-----------|-------|-----------|----|-------|-----------|-------|-------|----------|-------|-------|-------|
| Mode Hz              | 60        | 59.94 | 50        | 60 | 59.94 | 50        | 60    | 59.94 | 50       | 60    | 59.94 | 50    |
| H(Horizontal)<br>kHz | 74.06     | 74.05 | 61.90     | 75 | 74.93 | 61.91     | 63.98 | 63.91 | 52.87    | 47.71 | 47.66 | 39.66 |
| V(Vertical)<br>Hz    | 59.96     | 59.95 | 50.00     | 60 | 59.94 | 50.01     | 60.02 | 59.95 | 50.02    | 60.02 | 59.95 | 50.01 |

|                      | 1440×900 |       | 1680×1050 |       |       | 1920×1080 |      |       | 1280x720 |    |       |      |
|----------------------|----------|-------|-----------|-------|-------|-----------|------|-------|----------|----|-------|------|
| Mode Hz              | 60       | 59.94 | 50        | 60    | 59.94 | 50        | 60   | 59.94 | 50       | 60 | 59.94 | 50   |
| H(Horizontal)<br>kHz | 55.96    | 56.02 | 46.47     | 65.26 | 65.26 | 54.15     | 67.5 | 67.44 | 56.25    | 45 | 44.95 | 37.5 |
| V(Vertical)<br>Hz    | 59.91    | 59.97 | 50.03     | 59.93 | 59.93 | 50.01     | 60   | 59.95 | 50       | 60 | 59.93 | 50   |

\*60Hz mode is most similar to the VESA standard.

| Active loop through output (for a monitor) | HD-SDI: 1.485Gbps or 1.485/1.001Gbps<br>SD-SDI: 270Mbps 75Ω BNC<br>* Available only when input is either HD-SDI or SD-SDI.<br>* No jitter correction. The jitter in the input will be carried to the active<br>loop through output. The total jitter may exceed the jitter limit of signal<br>standard. |
|--------------------------------------------|----------------------------------------------------------------------------------------------------|
| Quantization                               | 8 bit                                                                                                    |
| I/O Delay                                  | 1 - 2 frames                                                                                                    |
| Screen Display<br>Types                    | Full screen, User customized layout                                                                                                    |
| Title display                              | Character capacity: Max. 16 characters x 1 line for each input channel                                                                                                    |
|                                            | Character types: Alphanumeric characters and symbols                                                                                                    |
| Tally Indication                           | Frame: Red or Green per input. (Red or Umber selectable for the display at the simultaneous inputs of red and green tallies.)                                                                                                    |
| Audio Level Meters                         | 8 embedded audio channels per input<br>* Embedded audio signals are not passed through.                                                                                                    |

| Time Display        | Real-time display (provided with the internal clock )<br>*Accuracy within ±10 seconds per month (at 25°C)                |  |  |  |  |
|---------------------|----------------------------------------------------------------------------------------------------|--|--|--|--|
| Interfaces          | RS-232C/RS-422/RS-485: 9-pin D-sub male, 1 port                                                                          |  |  |  |  |
|                     | Baud rate: 9,600/19, 200/38, 400bps, data length 8bit, stop bit 1bit, parity NONE/ODD/EVEN                               |  |  |  |  |
|                     | TALLY IN: 25-pin D-sub female *Shared use with REMOTE IN                                                                 |  |  |  |  |
|                     | 4 inputs x 2colors (red or green border display)<br>TTL negative logic pulse level or Make contact                       |  |  |  |  |
|                     | REMOTE IN: 25-pin D-sub female *Shared use with TALLY IN                                                                 |  |  |  |  |
|                     | Control over switching channels or display modes of full screen or split screen                                          |  |  |  |  |
|                     | TTL negative logic pulse level or Make contact                                                                           |  |  |  |  |
|                     | LAN: 10Base-T/100Base-TX, RJ-45 (Category 5), 1 port                                                                     |  |  |  |  |
|                     | Video transmission: Compress and transmit DVI/Analog RGB output<br>and image, JPEG compression                           |  |  |  |  |
| Layout Editor       | Edit size and position of windows in split screen                                                                        |  |  |  |  |
| Data Backup         | Stores the setting data to the memory (Rewrite capacity: approx. one hundred thousand times)                             |  |  |  |  |
|                     | *Frequent changes of display settings may result in being unable to retain data.                                         |  |  |  |  |
| Temprature/Humidity | 0°C - 40°C, 30% - 90% (no condensation)                                                                                  |  |  |  |  |
| Backup battery      | Internal lithium battery (to maintain time)                                                                              |  |  |  |  |
| Consumption         | 43VA (42W) at 100VAC<br>53VA (40W) at 200VAC                                                                             |  |  |  |  |
| Power               | 100VAC - 240VAC ±10%, 50Hz/60Hz                                                                                          |  |  |  |  |
| Weight              | 5.5kg (with redundant power supply option installed)                                                                     |  |  |  |  |
| Dimentions          | 430 (W) x 44 (H) x 400 (D)mm, EIA1RU                                                                                     |  |  |  |  |
| Accessories         | Operation Manual, AC cord, Rack mount brackets, CD-R (Layout Editor, Live Viewer)                                        |  |  |  |  |
| Option              | Redundant power supply                                                                                                   |  |  |  |  |
| Consumables         | Battery:Replace every 4 years (at room temperature)Fan:P1399 (front and rear)Replace every 5 years (at room temperature) |  |  |  |  |

(All dimensions in mm)

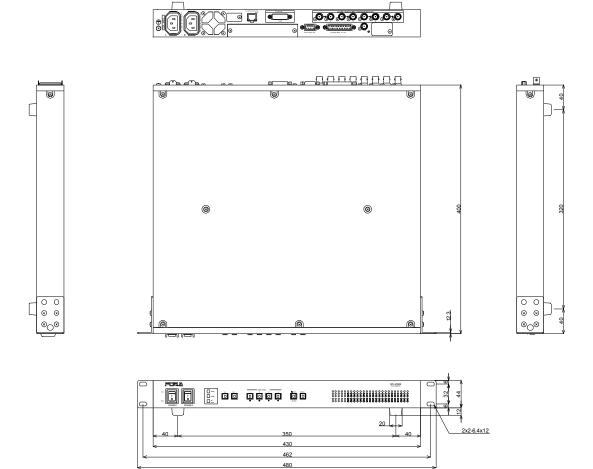

# Index

### A

| ADJ_IN                                | 16          |
|---------------------------------------|-------------|
| ADJ_OUT                               | 16          |
| Adjusting Display using Output Size 7 | fest Mode 4 |
| Audio data indicator                  | 21          |
| Audio Level Meter                     | 21          |
|                                       |             |

# С

| Changing interfaces       |    |
|---------------------------|----|
| Connecting over LAN       |    |
| Quick Start               | 6  |
| Connection                |    |
| Quick Start               | 3  |
| Connections               | 11 |
| Connector pin assignments |    |
| Remote/Tally              | 15 |
| Crop                      | 20 |
|                           |    |

# D

### Data Initialization

| MV-410HS main unit                   | 13 |
|--------------------------------------|----|
| Dimensions                           | 37 |
| Display modes                        | 17 |
| Displaying Image on DVI/RGB Monitors | 4  |

# E

| External Time Adjustment Input16  | 5 |
|-----------------------------------|---|
| External Time Adjustment Output16 | 5 |

### F

| Font Conventions2        |
|--------------------------|
| Front Panel description9 |
| Full Screen display      |
| MV-410HS main unit13     |
| Ι                        |

| Input Format menu (main unit)25 |
|---------------------------------|
|---------------------------------|

# Installing Layout Editor

| Quick Start7 | 1 |
|--------------|---|
|--------------|---|

# L

| Lan menu (main unit) | 26 |
|----------------------|----|
| LED indication       | 29 |

### М

| Main Menu (main unit)    | 22 |
|--------------------------|----|
| Menu Diagram (main unit) | 23 |
| Menu Operations          |    |
| MV-410HS main unit       | 22 |
| MULTICAST Mode           | 12 |

### N

| Network Mode 12  | 2 |
|------------------|---|
| Network Settings |   |
| Quick Start      | 6 |

### 0

| Operations                             |    |
|----------------------------------------|----|
| MV-410HS main unit                     | 13 |
| Output size test mode menu (main unit) | 29 |

### P

| Panel Descriptions | 9  |
|--------------------|----|
| Peak Hold          | 21 |
| Peak Level         | 21 |

# Q

# R

| Rear Panel description     | 10 |
|----------------------------|----|
| Reference Level            | 21 |
| REMOTE/TALLY connector     | 15 |
| RS-232C Connection Example | 33 |
| RS-232C/422/485 Connector  | 32 |

| RS-232C/422/485 Interface |
|---------------------------|
| MV-410HS main unit30      |
| S                         |
| Screen Display            |
| Full Screen17             |
| Split Screen18            |
| Serial menu (main unit)27 |
| Specifications            |
| Split Screens display     |
| MV-410HS main unit14      |
| Starting Layout Editor    |
| Quick Start8              |

| System menu (main unit)24  |
|----------------------------|
| Τ                          |
| Termination                |
| Troubleshooting            |
| MV-410HS main unit34       |
| U                          |
| UNICAST Mode12             |
| V                          |
| Version menu (main unit)28 |

# Warning

This equipment has been tested and found to comply with the limits for a Class A digital device, pursuant to Part 15 of FCC Rules. These limits are designed to provide reasonable protection against harmful interference when the equipment is operated in a commercial environment. This equipment generates, uses, and can radiate radio frequency energy and, if not installed and used in accordance with the instruction manual, may cause harmful interference to radio communications. Operation of this equipment in a residential area is likely to cause harmful interference, in which case the user will be required to correct the interference at his own expense.

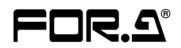

#### FOR-A COMPANY LIMITED

Head Office Overseas Division Japan Branch Offices R&D/Production 3-8-1 Ebisu, Shibuya-ku, Tokyo 150-0013, Japan Phone: +81(0)3-3446-3936, Fax: +81(0)3-3446-1470 Osaka/Okinawa/Fukuoka/Hiroshima/Nagoya/Sendai/Sapporo Sakura Center/Sapporo Center

### **FOR-A America Corporate Office**

11155 Knott Ave., Suite G&H, Cypress, CA 90630, USA Phone: +1-714-894-3311 Fax: +1-714-894-5399

#### **FOR-A America East Coast Office**

2 Executive Drive, Suite 670, Fort Lee Executive Park, Fort Lee, NJ 07024, USA Phone: +1-201-944-1120 Fax : +1-201-944-1132

#### **FOR-A America Distribution & Service Center**

2400 N.E. Waldo Road, Gainesville, FL 32609, USA Phone: +1-352-371-1505 Fax: +1-352-378-5320

#### **FOR-A Corporation of Canada**

346A Queen Street West, Toronto, Ontario M5V 2A2, Canada Phone: +1-416-977-0343 Fax: +1-416-977-0657

#### FOR-A Latin America & the Caribbean

5200 Blue Lagoon Drive, Suite 760, Miami, FL 33126, USA Phone: +1-305-931-1700 Fax: +1-305-264-7890

#### **FOR-A UK Limited**

UNIT C71, Barwell Business Park, Leatherhead Road, Chessington Surrey, KT9 2NY, UK Phone: +44(0)20-8391-7979 Fax: +44(0)20-8391-7978

#### FOR-A Italia S.r.I.

Via Volturno 37, 20047 Brugherio MB, Italy Phone: +39-039-881-086/103 Fax: +39-039-878-140

#### **FOR-A Corporation of Korea**

Rm. 1007 InnoPlex, 13 Yangpyeong-dong 3-ga, Yeongdeungpo-gu, Seoul 150-103, Korea Phone: +82(0)2-2637-0761 Fax: +82(0)2-2637-0760

### FOR-A China Limited

708B Huateng Bldg., No. 302, 3 District, Jinsong, Chaoyang, Beijing 100021, China Phone: +86(0)10-8721-6023 Fax: +86(0)10-8721-6033

\*The contents of this manual are subject to change without notice.

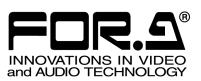

# Tutorial

# MV-410HS Layout Editor (Ver.2.0-higher)

| 1.  | Before Starting                          | .2  |
|-----|------------------------------------------|-----|
| 2.  | Loading Layout from MV-410HS             | .2  |
| 3.  | Adding/Deleting Windows                  | .2  |
|     | Adding Windows                           | .2  |
|     | Deleting Windows                         | .3  |
| 4.  | Changing Window Size and Layer Order     | .4  |
|     | Changing Window Sizes                    | .4  |
|     | Changing Layer Order of Windows          | .4  |
| 5.  | Moving Window                            | .5  |
| 6.  | Changing Assigned Channel of Window      | .5  |
| 7.  | Adding Border                            | .5  |
| 8.  | Audio Level Meter                        | .6  |
|     | Adding Audio Level Meter                 | .6  |
|     | Moving Audio Level Meter                 | . 6 |
| 9.  | Titles                                   | .7  |
|     | Adding Titles                            | .7  |
|     | Moving Titles                            | .7  |
| 10. | Clock / Display Mode                     | . 8 |
| 11. | Other Settings in System Dialog Box      | . 9 |
|     | Audio Level Meter Setting                | . 9 |
|     | Tally Setting                            | .9  |
|     | Video Loss Setting                       | 10  |
|     | Full Screen Setting                      | 10  |
|     | Crop Setting                             | 11  |
| 12. | Saving Layout                            | 11  |
|     | Saving to MV-410HS                       | 11  |
|     | Saving to PC                             | 11  |
| 13. | Creating New Layout                      | 11  |
| 14. | Using Preset Patterns                    | 12  |
| 15. | Making Layouts                           | 12  |
|     | 4 Same Size Windows (with Title, Border  |     |
|     | and out-of-window Level meters)          | 12  |
|     | 1+3 Split Screen (with Title, Border and |     |
|     | Level meters)                            | 13  |

# 1. Before Starting

There are different ways to start editing output screen layout using the MV-410HS Layout Editor. Loading an installed layout from the MV-410HS. Creating a new layout with the MV-410HS layout Editor in offline mode. Or you can recall the patterns installed in the MV-410HS Layout Editor. You can also store the edited layout to MV-410HS memory or PC to use or edit repeatedly. Let's start with loading a layout from MV-410HS.

# Loading Layout from MV-410HS

 Complete the system setup and start the MV-410HS Layout Editor.

After the application is started, the main screen is displayed. Enter the IP address, ID, and password.

### The default settings are as below.

| MV-410HS Layout Editor Ver.1.0.4                   |                                                     |                   |                             |                       |
|----------------------------------------------------|-----------------------------------------------------|-------------------|-----------------------------|-----------------------|
| File MV-410-<br>New Open Save Layout N             |                                                     | - (               | P Address 192.165.0.1       |                       |
| New Upen Save Layout N                             | Unpairy Save Set     Window Display Position (X, Y) | <u> </u>          | D ROOT                      | Password              |
| Output Resolution 1280 × 1                         |                                                     | 450 0 H 360 0     | Sering                      | Layout                |
| Undo                                               |                                                     | 4 C 1:1 V         | Delete to All               |                       |
| CONCE ROOM                                         | 4:3 ¥ 1 2 3                                         |                   | Desite the set              |                       |
|                                                    |                                                     |                   |                             |                       |
|                                                    |                                                     |                   |                             |                       |
|                                                    |                                                     |                   |                             |                       |
|                                                    |                                                     |                   |                             |                       |
|                                                    |                                                     |                   |                             |                       |
|                                                    |                                                     |                   |                             |                       |
|                                                    |                                                     |                   |                             |                       |
|                                                    |                                                     |                   |                             |                       |
|                                                    |                                                     |                   |                             | -                     |
| -                                                  |                                                     |                   |                             | <>                    |
|                                                    |                                                     |                   |                             |                       |
|                                                    |                                                     |                   |                             |                       |
| 1991 B.                                            |                                                     |                   |                             |                       |
| Front                                              | Back Fit Screen Width x2 He                         | ight x2 Width 1/2 | Deselect                    |                       |
| Audio Level Meter (CH1-CH4) Display Position (X, Y | ) Title Display Positio                             | 1000              | to Level Meter (CH5-CH8) Dr | relay Position (X, Y) |
| Х 190 © Y 395 © W 42 © H 12                        | X 190 © Y                                           | 158 C             |                             | 42 0 H 120 0          |
|                                                    |                                                     |                   |                             |                       |
| ID 0 delve e e                                     | 192.168.0.1                                         |                   |                             |                       |
| IP Address                                         | 192.100.0.1                                         |                   | _                           | _                     |
| ID                                                 | DOOT                                                | 0                 | *****                       |                       |
| ID                                                 | ROOT                                                | Password          | 00000                       |                       |
|                                                    |                                                     |                   |                             |                       |
|                                                    |                                                     |                   |                             |                       |
| Passwo                                             | rd 00                                               | 000               |                             |                       |

If the entered IP address, ID or password is not correct, the error indication appears as below. Correct the error.

| IP Address          | 192.168.0.1 |          |        |  |
|---------------------|-------------|----------|--------|--|
| ID                  | ROOT        | Password | ****   |  |
|                     | Settin      | g menus  |        |  |
| Communication error |             | stem     | Layout |  |

2) Select a layout number in the drop-down menu at the top of the main screen.

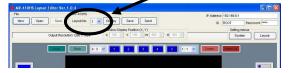

Layout numbers 1 to 4 are available. Each number displays a different layout in the layout editing area.

Choose number 1 and go to the next step. The screen appears as below.

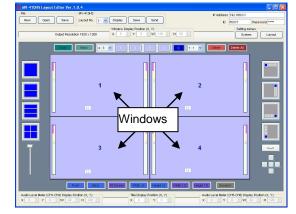

 Click **Display** at the right of the **Layout No**.
 box to display the monitor screen in the same layout.

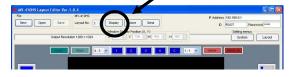

# 3. Adding/Deleting Windows

### Adding Windows

There are two different ways to add windows.

1. Using 1, 2, 3, 4 and C buttons above the layout editing area.

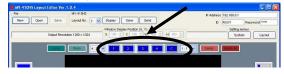

 Using the icons at the right side of the layout editing area to add four 1/16 size windows.

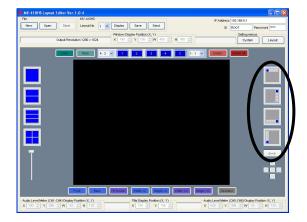

There are three different ways to delete windows.

1. Selecting the window to delete and clicking **Delete** next to the 1, 2, 3, 4 and **C** buttons.

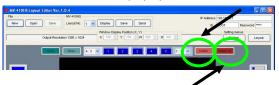

- Clicking Delete All next to the Delete to delete all windows.
- **3.** Choosing **Delete** from the right-click menu of the selected window.

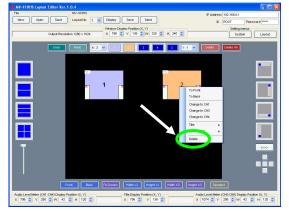

Let's add and delete windows. At first, add the clock window.

Click the **C** among the **1**, **2**, **3**, **4** and **C** buttons right above the layout editing area. The clock window is displayed.

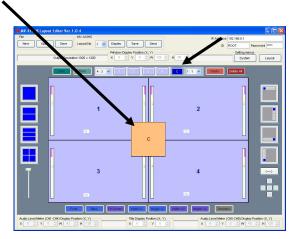

Now, delete the clock window.

Move the pointer to the clock window, and click **Delete** next to the **C**, or select **Delete** from the right-click menu.

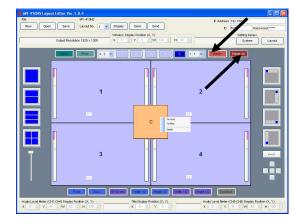

Let's click **Delete All** next to **Delete**. All windows are deleted.

Click **1**, **2**, **3**, and **4** one by one to display four windows again.

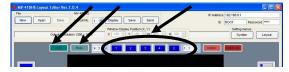

Click **Delete all** again. All windows are disappeared.

Now, click **Undo**. The last operation is cancelled and all windows appear again.

Now, click **Redo**. The cancelled operation is reapplied and all windows disappear again.

Let's add windows using the icons at the right of the layout editing area. Clicking these icons will add four 1/16 size windows. In each icon there is one window in different color. The different color is indicating where the windows are lined up from. The arrow button under the icons reverses the direction.

Now, click any one of the icons to display four windows.

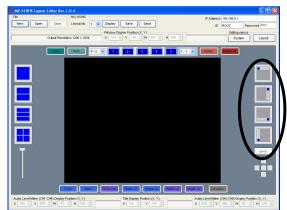

# 4. Changing Window Size and Layer Order

# **Changing Window Sizes**

There are three different ways to change window sizes.

 Dragging the edge of the window to the desired window size and releasing the mouse button. If Aspect Ratio is set to Free in the drop-down list at the left of the window buttons, the window size is freely changed regardless of the aspect ratio. If you want to retain the aspect ratio, set as below according to the used format.

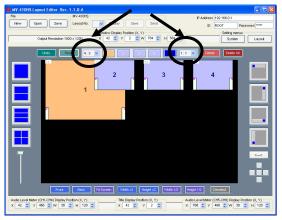

| 16:9 | HD signal                                                          |
|------|--------------------------------------------------------------------|
| 4:3  | SD signal                                                          |
| 1:1  | Clock window<br>(Set in the box at the right of<br>window buttons) |
| Free | Free of aspect ratio                                               |

2. Using the Fit Screen, Double Width, Double Height, Half Width, and Half Height buttons under the layout editing area.

To do this, select the window to change size first, and then click the suitable button.

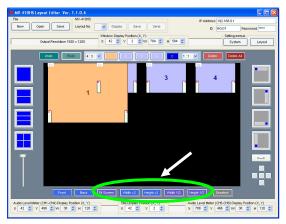

 Changing the numeric values in W and H above the window buttons. To do this, select the window first, and change the value. Clicking the spin button arrows in the box will change the value by 8 pixels. Changing by 8 pixels may slightly affect the aspect ratio.

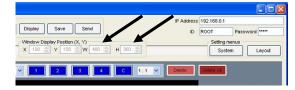

Let's enlarge the window 1 (the window number is indicated in the window) and other windows .

■ The minimum window size is 120 (W) x 80 (H). However, due to the minimum video display area requirement of 96 (W) x 56 (H), the border width will be automatically reduced to obtain the display area.

■ Video display in **Split Screen Display Mode** differs depending on the **Display Mode** in **System Setting**.

### If MODE1 or MODE2 is selected:

Detects aspect ratio of the input video signal and maximizes the image to best fit the window while retaining the aspect ratio.

### If MODE3 is selected:

Maximizes the image to best fit the window. The aspect ratio of the input signal is not retained.

# Changing Layer Order of Windows

The enlarged windows are now overlapped. Let's change the layer order for the windows.

First select a window to change the layer order, then click **Front** to bring the window to the front, or click **Back** to send the window to the back. You can also change the layer order by selecting **Front** or **Back** from the right-click menu of the selected window.

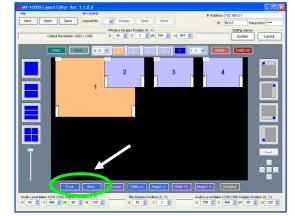

Now, reduce the size of all windows to about the previous 1/16 size to go to the next step "Moving Window".

# 5. Moving Window

There are three ways to move windows.

- Drag and Drop by the mouse.
   Drag the window to the desired position and release the mouse button.
- Changing the numeric values in X and Y at the top of the layout editing window.
   X is the horizontal coordinate. The base point is the left edge of the window.
   Y is the vertical coordinate. The base point is the top edge of the window.
   Each increment/decrement of X or Y value moves the position by two pixels.

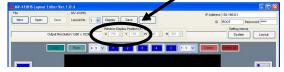

**3.** Using the five buttons placed in a cross shape under the icons at the right of the layout editing area.

Each button instantly moves a window right next to the other window in each direction. If there is no window in the direction, the window is moved to the edge of the layout editing area. The center button positions a window at the center.

(The figure below is showing the case when the window2 is moved to right next to the window1.)

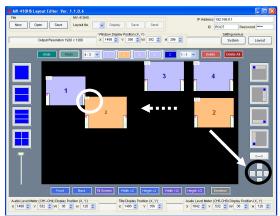

# Changing Assigned Channel of Window

Let's change a channel displayed in a window. First, select a window to change its channel, then select the desired channel from the right-click menu.

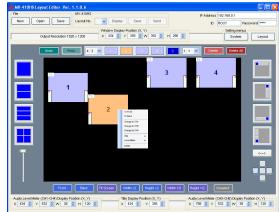

If the channel already assigned to other window is chosen, the window (channel) numbers will be exchanged. You cannot display the same channel in multiple windows.

# 7. Adding Border

The settings for border display can be made in the **Border** page of **Layout Setting** dialog box.

 Click Layout Setting in the main screen to display the Layout Setting dialog box.

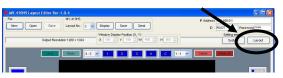

2) Open the **Border** page.

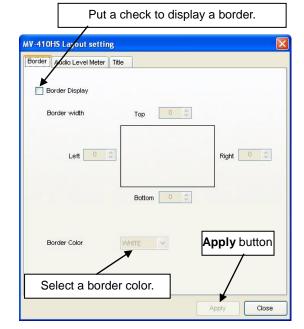

- Set width for each border line in the range from 0 to 50. One unit of the value in the setting box changes the width by 2 lines or 2 pixels.
- 4) Click **Apply** to apply the settings.
- 5) Save the settings in MV-410HS to avoid the settings to be lost when the MV-410HS is powered off. To do this, click Close to go back to the main screen. Then click Save shown below. (It is recommended to do this after completing all other settings.)

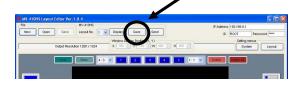

# 8. Audio Level Meter

### Adding Audio Level Meter

The settings for Audio Level Meter display can be made in the **Audio Level Meter** page of **Layout Setting** dialog box.

 Click Layout Setting in the main screen to display the Layout Setting dialog box. (To make the audio level meter settings for full screen display, go to the Full Screen page of System Setting dialog box.)

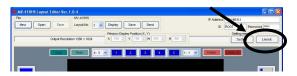

2) Open the Audio Level Meter page.

| lorder | Audio Level Meter Title |                 |     |   |
|--------|-------------------------|-----------------|-----|---|
| CHI    | 🖌 Level Meter Display   | Display Channel | 8CH | * |
| CH2    | ☑ Level Meter Display   | Display Channel | 8CH | ~ |
| СНЗ    | V Level Meter Display   | Display Channel | 8СН | ~ |
| CH4    | V Level Meter Display   | Display Channel | 8CH | ~ |
|        |                         |                 |     |   |
|        |                         |                 |     |   |
|        |                         |                 |     |   |
|        |                         |                 |     |   |
|        |                         |                 |     |   |

- 3) Put a check for each channel you want to display audio level meter, and select how many audio channels to display in the **Display Channel** box at the right. You can choose from 2CH, 4CH, and 8CH. These settings are made for channels not for windows.
- 4) Click **Apply** to apply the settings.
- 5) Save the settings to MV-410HS to avoid the settings to be lost when the MV-410HS is powered off. To do this, click Close to go back to the main screen. Then click Save shown below. (It is recommended to do this after completing all other settings.)

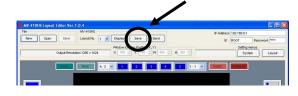

## Moving Audio Level Meter

There are two ways to move audio level meter.

 First, select the window to move the level meter of in the main screen, then choose Level Meter > (CH1-CH4) or (CH5-CH8) Set Position from the right-click menu. The audio level meters move along with the cursor as you drag the mouse. Move the cursor to the desired position and click the left mouse button.

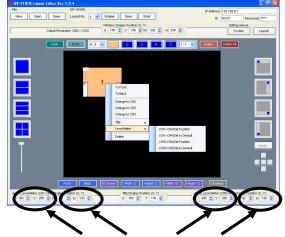

 Select the window to move the level meter of, and change the numeric values in X and Y of Audio Lever Meter (CH1-CH4) or (CH5-CH8) at the bottom of the edit window.

# 9. Titles

## Adding Titles

The settings for Title display can be made in the **Title** page of **Layout Setting** dialog box.

 Click Layout Setting in the main screen to display the Layout Setting dialog box. (To make the title display settings for full screen display, go to the Full Screen page of System Setting dialog box.)

| 10       | MV-410HS                      |                                | P Address 160.0.1    |
|----------|-------------------------------|--------------------------------|----------------------|
| New Open | Save Layout No. 1             | Display Save Send              | D ROOT Password man  |
|          |                               | Window Display Position (X, Y) | Setting me           |
|          | Output Resolution 1280 x 1024 | X 190 0 Y 156 0 W 480 0 H 360  | Syst Layo            |
|          | Undo Redo 4:3                 |                                | 1:1 V Debte Debte AL |
|          |                               |                                |                      |

2) Open the **Title** page.

|    | MV-410 | HS Layout settin                | 8          | <b>X</b>                 |
|----|--------|---------------------------------|------------|--------------------------|
|    | Border | Audio Level Meter               | Title      |                          |
|    |        |                                 |            |                          |
|    | CH1    | ✓ Title Display                 | Title      | CHANNEL 1                |
|    |        | The Display                     | Text Size  | LARGE Color WHITE        |
|    |        |                                 | 10/1 0/20  |                          |
|    | CH2    | ✓ Title Display                 | Title      | CHANNEL 2                |
|    |        | <ul> <li>The Display</li> </ul> | The second |                          |
|    |        | Enter                           | the title  | e to display.            |
|    | CH3    | Title Display                   | Title      | CHANNEL 3                |
|    |        | 🗹 Title Display                 | Text Size  | LARGE V Color WHITE V    |
|    |        |                                 | 16XI 3126  |                          |
|    | CH4    |                                 |            |                          |
|    |        | ✓ Title Display                 | Title      | CHANNEL 4                |
|    |        |                                 | Text Size  | LARGE Color WHITE        |
|    | CLO    | ск                              | /          |                          |
|    |        | 📃 Title Display                 | Title      |                          |
|    |        |                                 | Text Size  | LARGE Color WHITE        |
| Se | lect a | text size of                    | title.     | Select a color of title. |
|    |        |                                 |            |                          |
|    |        |                                 |            | Apply Close              |

- Put a check for each channel or the clock window you want to display a title. The channel numbers in this page represent channels not windows.
- 4) Enter the title to display (up to 16 characters), select a text size from LARGE, MEDIUM, and SMALL, and select a color for the title from WHITE, YELLOW, GREEN, CYAN, RED, MAGENTA, BLUE, GRAY and BLACK.
- 5) Click **Apply** to apply the settings.

6) Save the settings to MV-410HS to avoid the settings to be lost when the MV-410HS is powered off. To do this, click **Close** to go back to the main screen. Then click **Save** shown below. (It is recommended to do this after completing all other settings.)

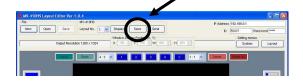

### **Moving Titles**

There are two ways to move titles.

 Select the window to move the title of in the main screen and choose Title > Set Position from the right-click menu. The title moves along with the cursor as you drag the mouse. Move the cursor to the desired position and click the left mouse button.

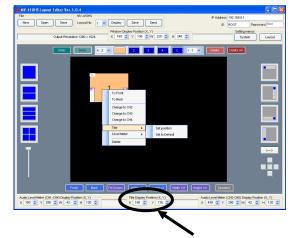

 Select the window to move the title of, and change the numeric values in X and Y of Title Display Position at the bottom of the edit window.

# 10. Clock / Display Mode

The settings for time adjustment, clock type of clock display and display mode regarding with aspect ratio can be made in the **System** page of **System Setting** dialog box.

1) Click **System Setting** in the main screen to display the **System Setting** dialog box.

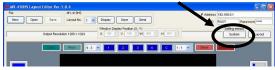

2) Open the **System** page.

| MV-410HS System setting       |              | X                                                         |
|-------------------------------|--------------|-----------------------------------------------------------|
| System Audio Level Meter Tall | y Video Loss | Full screen Crop                                          |
| Date/Time Change              | Clic         | ck <b>Change</b> , change<br>ues, then click <b>Set</b> . |
| Year Month 2008 🔹 - 2 🔹       | Day          | Hour Minute Second                                        |
|                               |              | Set Cancel                                                |
| Clock                         |              |                                                           |
| Туре                          | ANALOG 1     | ~                                                         |
| Screen                        |              |                                                           |
| Display mode                  | MODE1        | <b>~</b>                                                  |
| Frequency                     | 60Hz         | ~                                                         |
|                               |              |                                                           |
|                               |              |                                                           |
|                               |              |                                                           |
|                               |              |                                                           |
|                               |              |                                                           |
|                               |              |                                                           |
|                               |              |                                                           |
|                               |              | Apply Close                                               |

- To adjust the date and time, in the Date/Time section, first, click Change, change the values, then click Set.
- In the Clock section, select a clock type from Analog1, Analog2, Digital1 and Digital2.

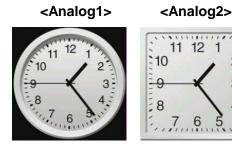

### <Digital1>

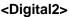

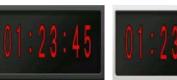

5) In the Screen section, select a display mode and a frequency.

# Display Mode for [Full Screen Display]

**MODE1**: Displays the title and audio level meters without overlapping on the video image while retaining the aspect ratio. **MODE2**: Overlaps the title and audio level meters on the video image while retaining the aspect ratio.

**MODE3**: Maximizes the image to best fit the window. The aspect ratio of the input signal is not retained. The title and audio level meters are overlapped on the video image.

### [Split Screen Display]

Titles and audio meters can be freely positioned.

In **MODE1** and **MODE2**, the aspect ratio of input signal is retained. In **MODE3**, the images are maximized to best fit the window regardless of the original aspect ratio.

### **Output Frequency**

Horizontal frequency can be selected from 60Hz, 59.94Hz or 50Hz for output.

- E.g.) Selecting 50Hz for the 1080/50i input signal can reduce judder.
- 6) Click **Apply** to apply the settings.
- 7) Save the settings to MV-410HS to avoid the settings to be lost when the MV-410HS is powered off. To do this, click Close to go back to the main screen. Then click Save shown below. (It is recommended to do this after completing all other settings.)

|          |               | MV-410HS         |                   |                     | P Address | 192.168.0.1  |         |
|----------|---------------|------------------|-------------------|---------------------|-----------|--------------|---------|
| New Open | Save          | Layout No. 1     | Display           | Send                | D         | ROOT         | assword |
|          |               |                  | Window Diver Post | 04,40               |           | Setting neru |         |
|          | Output Resolu | tion 1280 × 1024 | X 190 0 Y 15      | 6 0 W 480 0 H 360 0 |           | System       | Lave    |

2

3

# 11. Other Settings in System Dialog Box

# Audio Level Meter Setting

In the **Audio Level Meter** page, the reference level, peak level and peak hold time can be set to keep audio signals at the best level.

| MV-410H  | S System set    | ting     |            |             |       |       |
|----------|-----------------|----------|------------|-------------|-------|-------|
| System [ | Audio Level Met | er Tally | Video Loss | Full screen | Crop  |       |
| Refere   | ence Level      | -20 🛟    | dBFS       |             |       |       |
| Peak L   | evel            | -10 🛟    | dBFS       |             |       |       |
| Peak H   | lold Time       | 1 🗘      | sec        |             |       |       |
|          |                 |          |            |             |       |       |
|          |                 |          |            |             |       |       |
|          |                 |          |            |             |       |       |
|          |                 |          |            |             |       |       |
|          |                 |          |            |             |       |       |
|          |                 |          |            |             |       |       |
|          |                 |          |            |             |       |       |
|          |                 |          |            |             |       |       |
|          |                 |          |            |             |       |       |
|          |                 |          |            |             |       |       |
|          |                 |          |            |             |       |       |
|          |                 |          |            |             |       |       |
|          |                 |          |            |             | Apply | Close |

The audio level meter appears as below. The audio level above the reference level is displayed in yellow, and it of above the peak level is displayed in red.

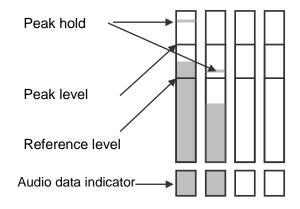

# Tally Setting

In the **Tally** page, the tally detection On or Off can be set, and also a tally color for the simultaneous receipt of red and green tally signals can be selected from red and umber.

To enable tally detection, set the tally signal input to the TALLY IN/REMOTE connector on the rear of MV-410HS.

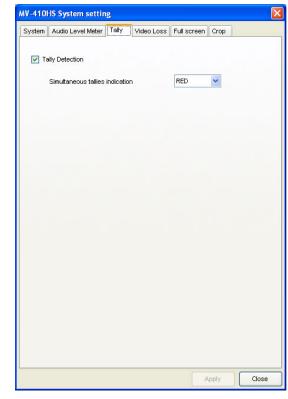

After completing the settings, click **Apply** to apply the settings to the layout.

Click **Close** to go back to the main screen, and then click **Save** to save the settings in MV-410HS to avoid the settings to be lost when the MV-410HS is powered off.

(It is recommended to do this after completing all other settings.)

### Video Loss Setting

In the **Video Loss** page, there are check boxes for each channel. To enable the video loss detection, put a check in the box for each channel. There also is the Alarm display time setting box to set how long to display the alarm. The setting range is from 0 second to 100 seconds.

| MV-410HS System set    | tting                                                                  | × |
|------------------------|------------------------------------------------------------------------|---|
| System Audio Level Met | eter Tally Video Loss Full screen Crop                                 |   |
| Video Loss Detection   | <ul> <li>✓ сни</li> <li>✓ сн2</li> <li>✓ сн3</li> <li>✓ сн4</li> </ul> |   |
| Alarm display time     | 0 🗘 sec                                                                |   |
|                        |                                                                        |   |
|                        |                                                                        |   |
|                        |                                                                        |   |
|                        |                                                                        |   |
|                        |                                                                        |   |
|                        |                                                                        |   |
|                        | Apply Close                                                            |   |

Alarm appears as below.

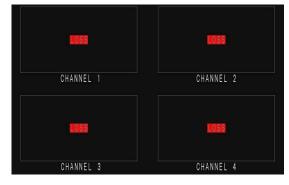

After completing the settings, click **Apply** to apply the settings to the layout.

Click **Close** to go back to the main screen, and then click **Save** to save the settings in MV-410HS to avoid the settings to be lost when the MV-410HS is powered off.

(It is recommended to do this after completing all other settings.)

### **Full Screen Setting**

In the **Full Screen** page, Output resolution, level meter display and title display for full screen display can be set.

The output resolution can be selected from the following 8 options in the pull-down menu. 1280 x 1024, 1360 x 768, 1600 x 1200, 1920 x 1200, 1440 x 900, 1680 x 1050, 1920 x 1080, 1280 x 720 The audio level meter display and the title display can be set for each channel respectively. The number of audio channels to display can be selected from 2CH, 4CH or 8CH. Type the title in the **Title** setting box. Select the **Text size** from (Large, Medium, and Small). Select the **Color** from (White, Yellow, Green, Cyan, Red, Magenta, Blue, Gray and Black).

| stem    | Audio Level Meter     | Tally Vide  | eo Loss (Full screen) ( | Crop    |
|---------|-----------------------|-------------|-------------------------|---------|
| Full so | creen output resoluti | on 1920 x 1 | 200 💌                   |         |
| CH1     | Vevel Meter Di        | splay       | Display Channe          | всн     |
| CH2     | 🔽 Level Meter Di      | splay       | Display Channe          | 8CH     |
| СНЗ     | 🔽 Level Meter Di      | enlav       | Display Channe          | всн     |
| CH4     | -                     | spiay       | Display Chamie          | OCH C   |
|         | Level Meter Di        | splay       | Display Channe          | 8CH     |
| CH1     |                       |             |                         |         |
|         | 🔽 Title Display       | Title       | CHANNEL 1               |         |
|         |                       | Text Size   | LARGE 🖌 Cold            | VVHITE  |
| CH2     |                       |             | -                       |         |
|         | 🔽 Title Display       | Title       | CHANNEL 2               |         |
|         |                       | Text Size   | LARGE V Colo            | v WHITE |
| СНЗ     |                       |             |                         |         |
|         | 🗹 Title Display       | Title       | CHANNEL 3               |         |
|         |                       | Text Size   | LARGE 🔽 Cold            | VVHITE  |
| CH4     |                       |             |                         |         |
|         | 🔽 Title Display       | Title       | CHANNEL 4               |         |
|         |                       |             |                         |         |

After completing the settings, click **Apply** to apply the settings to the layout.

Click **Close** to go back to the main screen, and then click **Save** to save the settings in MV-410HS to avoid the settings to be lost when the MV-410HS is powered off.

(It is recommended to do this after completing all other settings.)

# **Crop Setting**

In the **Crop** page, the size to crop the image from each edge can be set. This is used to eliminate the black area produced by the 4:3 or 16:9 conversion to make the image to best fit the output screen without black area.

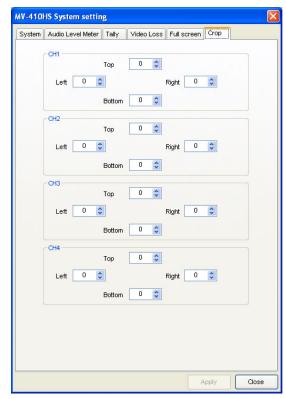

The value can be set for each side individually in the range of 0 to 120 by the unit of 4.

After completing the settings, click **Apply** to apply the settings to the layout.

Click **Close** to go back to the main screen, and then click **Save** to save the settings in MV-410HS to avoid the settings to be lost when the MV-410HS is powered off.

(It is recommended to do this after completing all other settings.)

# 12. Saving Layout

## Saving to MV-410HS

To save the edited layout to the MV-410HS to use again, click **Save** in the MV-410HS section at the top center of the main screen.

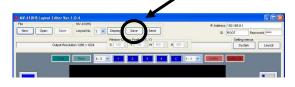

Four layouts can be saved to the MV-410HS. If you want to save more layouts, save them to PC as described in the next section.

### Saving to PC

To save the edited layout to a PC, click **Save** in the File section at the top left of the main screen, name the file and save. The saved file can be recalled by the **Open** in the same section.

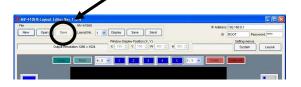

# 13. Creating New Layout

You can select output resolution for a new layout.

 To create a new layout in offline mode, click **New** in **File** at the top of the main screen.

To create a new layout by monitoring the layout on the monitor, select a layout number from **1 to 4** and click **New** in **File** at the top of the main screen.

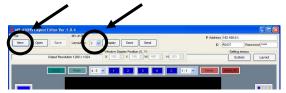

- 2) If a layout number is selected, the message "Do you want to save changes to the layout before closing?" appears. Click No. Then the layout is closed. If there is any layout opened when you click New, the same message appears. If you want to keep the layout, save it as described in the previous section.
- 3) **Output Resolution** dialog box appears. Select a value and click **OK**.

| ~  |
|----|
| ок |
|    |

The editing procedures are the same as described in the previous sections. Save the layout as well.

# 14. Using Preset Patterns

MV-410HS Layout Editor has several preset patterns. The preset patterns can be easily recalled by the icons at the left of the layout editing area.

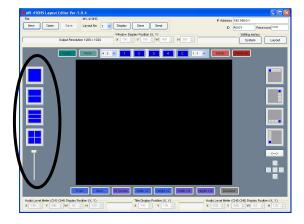

Clicking any one of full screen, two split screen, three split screen, and quad screen icons will display a layout in the layout editing area. Every screen icon except full screen icon has multiple patterns. Every click on the icon that has multiple patterns will show a different pattern. The displayed pattern can also be changed by the lever beneath the split screen icons. The number of installed patterns are as below;

> 2 split screen: 2 3 split screen: 6 Quad screen: 11

# 15. Making Layouts

4 Same Size Windows (with Title, Border and out-of-window Level meters)

### Displaying four same size windows.

 Click the Select Preset Pattern icon to display four same size windows.

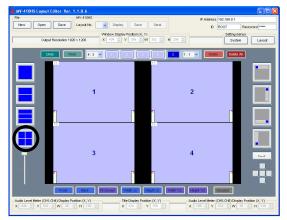

 Click **Display** at the right side of the Layout No. box to display the monitor screen in the same layout.

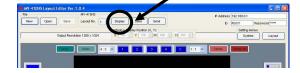

### **Displaying titles.**

 Click Layout at the top right of the main screen to open Layout Setting dialog box.

| New Open 1 | MV-410HS<br>Save Layout No. 1 V Display Save Send                                                                                                    | P Address 160.0.1<br>D ROOT Password Imm |
|------------|----------------------------------------------------------------------------------------------------|------------------------------------------|
| Outp       | Window Display Position (X, Y)           ut Resolution 1280 x 1024         X         190         Y         155         W         480         H         30 | Setting me                               |
|            | nas Reds 4:3 V 1 2 3 4 C                                                                                                    |                                          |

### 4) Open the **Title** page.

| M    | -410HS Layout setti     | ng          | <b>X</b>                 |
|------|-------------------------|-------------|--------------------------|
| в    | order Audio Level Meter | Title       |                          |
|      |                         |             |                          |
|      | CH1 Title Display       | Title       | CHANNEL 1                |
|      |                         | Text Size   | LARGE Color WHITE        |
|      |                         | 10/4 0/20   |                          |
|      | CH2<br>Title Display    | Title       | CHANNEL 2                |
|      | • nue biopier;          |             |                          |
|      | Ente                    | r the title | e to display.            |
|      | CH3 Title Display       | Title       | CHANNEL 3                |
|      | Title Display           | Text Size   | LARGE V Color WHITE V    |
|      |                         | 16AL 3126   |                          |
|      | CH4                     |             |                          |
|      | 🗹 Title Display         | Title       | CHANNEL 4                |
|      |                         | Text Size   | LARGE Color WHITE        |
|      | CLOCK                   |             |                          |
|      | Title Display           | Title       |                          |
|      |                         | Text Size   | LARGE Color WHITE        |
| Sele | ct a text size o        | f title.    | Select a color of title. |
|      |                         |             |                          |
|      |                         |             | Apply Close              |
|      |                         |             | Cluse                    |

- 5) Select the **Title Display** check box, enter the title to display, and select the text size and color for each channel.
- Click Apply at the bottom right of the dialog box to apply the settings to the layout.

### **Displaying Audio Level Meters.**

7) Open the Audio Level Meter page.

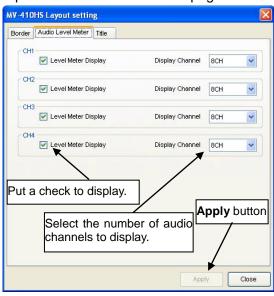

- Select the Level Meter Display check box for each channel. Set the number of audio channels to display.
- Click Apply at the bottom right of the dialog box to apply the settings to the layout.

### **Displaying Borders.**

10) Open the Border page.

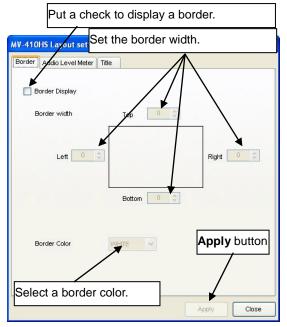

- Select the Border Display check box, select a border color and set the width for each top, bottom, right and left border.
- 12) Click **Apply** at the bottom right of the dialog box to apply the settings to the layout.

13) Click **Close** next to the **Apply** to return to the main screen.

### Moving Audio Level Meters out of image area.

- 14) In the main screen select the window to move the audio level meter of by the mouse, and choose Level Meter > (CH1-CH4) Set Position from the right-click menu. The audio level meters move along with the cursor as you drag the mouse. Move the cursor to the desired position and click the left mouse button. Do the same for the (CH5-CH8).
- 15) To finely adjust the position, use the spin button arrows (<sup>1004</sup> ♥) in the X and Y box under the layout editing area.
- Click Save to save the settings to the MV-410HS to avoid the settings to be lost when the MV-410HS is powered off.

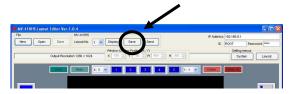

### The layout editing area appears as below.

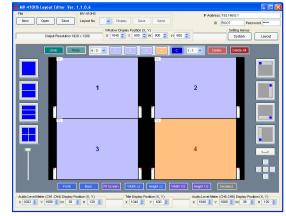

# 1+3 Split Screen (with Title, Border and Level meters)

### Displaying four 1/16 size windows.

 Click Add 1/16 size window icon at the right of the main screen four times.

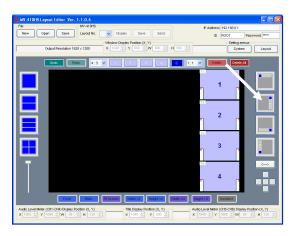

 Select the window1 by the mouse, and click the left button of 5 buttons under the Add 1/16 size windows icons.

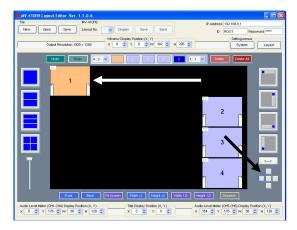

 Put the mouse cursor at the bottom right corner of the window1, and drag to enlarge the window to the desired size.

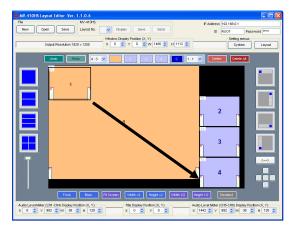

### Displaying titles.

 Click Layout at the top right of the main screen to open Layout Setting dialog box.

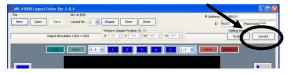

### 5) Open the **Title** page.

|    | MV-410HS Layout settin                           | g                  |                   |  |  |  |
|----|--------------------------------------------------|--------------------|-------------------|--|--|--|
|    | Border Audio Level Meter Title                   |                    |                   |  |  |  |
|    | CH1                                              | Title<br>Text Size | CHANNEL 1         |  |  |  |
|    | CH2<br>Title Display                             | Title              | CHINNEL 2         |  |  |  |
|    | Enter the title to display.                      |                    |                   |  |  |  |
|    | ☑ Title Display                                  | Title<br>Text Size | CHANNEL 3         |  |  |  |
|    | CH4                                              | Title              | CHANNEL 4         |  |  |  |
|    | The Display                                      | Text Size          |                   |  |  |  |
|    | CLOCK                                            | Title              |                   |  |  |  |
|    |                                                  | Text Size          | LARGE Color WHITE |  |  |  |
| Se | Select a text size of title. Select a color of t |                    |                   |  |  |  |
|    |                                                  |                    | Apply Close       |  |  |  |

- Select the Title Display check box, enter the title you wish to display, and select the text size and color for each channel.
- 7) Click **Apply** at the bottom right of the dialog box to apply the settings to the layout.

### **Displaying Audio Level Meters.**

### 8) Open the Audio Level Meter page.

| Border | Audio Level Meter Title    |                 |            |
|--------|----------------------------|-----------------|------------|
| CH1    | V Level Meter Display      | Display Channel | 8CH 🗸      |
| CH2    | 2<br>V Level Meter Display | Display Channel | всн 🗸      |
| CHS    | 3<br>V Level Meter Display | Display Channel | всн 💌      |
| CH4    | 1<br>V Level Meter Display | Display Channel | всн 💌      |
| Put a  | a check to display.        | per of audio    | pply butto |
|        | channels to disp           | lay.            | /          |

- Select the Level Meter Display check box for each channel. Set the number of audio channels to display.
- 10) Click **Apply** at the bottom right of the dialog box to apply the settings to the layout.

### **Displaying Borders.**

11) Open the Border page.

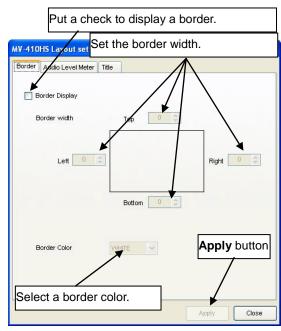

- 12) Select the **Border Display** check box, select a border color and set the width for each top, bottom, right and left border.
- 13) Click **Apply** at the bottom right of the dialog box to apply the settings to the layout.
- 14) Click **Close** next to the **Apply** to return to the main screen.
- 15) Click Save to save the settings to the MV-410HS to avoid the settings to be lost when the MV-410HS is powered off.

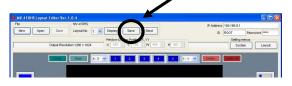

The layout editing area appears as below.

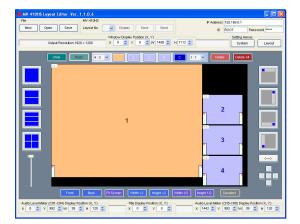

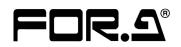

#### FOR-A COMPANY LIMITED

Head Office Overseas Division Japan Branch Offices R&D/Production 3-8-1 Ebisu, Shibuya-ku, Tokyo 150-0013, Japan Phone: +81(0)3-3446-3936, Fax: +81(0)3-3446-1470 Osaka/Okinawa/Fukuoka/Hiroshima/Nagoya/Sendai/Sapporo Sakura Center/Sapporo Center

### **FOR-A America Corporate Office**

11155 Knott Ave., Suite G&H, Cypress, CA 90630, USA Phone: +1-714-894-3311 Fax: +1-714-894-5399

#### **FOR-A America East Coast Office**

2 Executive Drive, Suite 670, Fort Lee Executive Park, Fort Lee, NJ 07024, USA Phone: +1-201-944-1120 Fax: +1-201-944-1132

#### **FOR-A America Distribution & Service Center**

2400 N.E. Waldo Road, Gainesville, FL 32609, USA Phone: +1-352-371-1505 Fax: +1-352-378-5320

#### **FOR-A Corporation of Canada**

346A Queen Street West, Toronto, Ontario M5V 2A2, Canada Phone: +1-416-977-0343 Fax: +1-416-977-0657

#### FOR-A Latin America & the Caribbean

5200 Blue Lagoon Drive, Suite 760, Miami, FL 33126, USA Phone: +1-305-931-1700 Fax: +1-305-264-7890

#### **FOR-A UK Limited**

UNIT C71, Barwell Business Park, Leatherhead Road, Chessington Surrey, KT9 2NY, UK Phone: +44(0)20-8391-7979 Fax: +44(0)20-8391-7978

#### FOR-A Italia S.r.I.

Via Volturno 37, 20047 Brugherio MB, Italy Phone: +39-039-881-086/103 Fax: +39-039-878-140

#### **FOR-A Corporation of Korea**

Rm. 1007 InnoPlex, 13 Yangpyeong-dong 3-ga, Yeongdeungpo-gu, Seoul 150-103, Korea Phone: +82(0)2-2637-0761 Fax: +82(0)2-2637-0760

### **FOR-A China Limited**

708B Huateng Bldg., No. 302, 3 District, Jinsong, Chaoyang, Beijing 100021, China Phone: +86(0)10-8721-6023 Fax: +86(0)10-8721-6033

\*The contents of this manual are subject to change without notice.